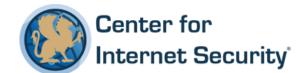

# **CIS Microsoft IIS 7 Benchmark**

v1.8.0 - 12-30-2016

This work is licensed under a Creative Commons Attribution-NonCommercial-ShareAlike 4.0 International Public License. The link to the license terms can be found at <a href="https://creativecommons.org/licenses/by-nc-sa/4.0/legalcode">https://creativecommons.org/licenses/by-nc-sa/4.0/legalcode</a>

To further clarify the Creative Commons license related to CIS Benchmark content, you are authorized to copy and redistribute the content for use by you, within your organization and outside your organization for non-commercial purposes only, provided that (i) appropriate credit is given to CIS, (ii) a link to the license is provided. Additionally, if you remix, transform or build upon the CIS Benchmark(s), you may only distribute the modified materials if they are subject to the same license terms as the original Benchmark license and your derivative will no longer be a CIS Benchmark. Commercial use of CIS Benchmarks is subject to the prior approval of the Center for Internet Security.

# **Table of Contents**

| Overview                                                                                                |    |  |
|----------------------------------------------------------------------------------------------------|----|--|
| Intended Audience                                                                                       | 5  |  |
| Consensus Guidance                                                                                      | 5  |  |
| Typographical Conventions                                                                               | 6  |  |
| Scoring Information                                                                                     | 6  |  |
| Profile Definitions                                                                                     | 7  |  |
| Acknowledgements                                                                                        | 8  |  |
| Recommendations                                                                                         | 9  |  |
| 1 Basic Configurations                                                                                  | 9  |  |
| 1.1 Ensure web content is on non-system partition (Scored)                                              | 9  |  |
| 1.2 Ensure 'host headers' are on all sites (Scored)                                                     | 11 |  |
| 1.3 Ensure 'directory browsing' is set to disabled (Scored)                                             | 13 |  |
| 1.4 Ensure 'application pool identity' is configured for all application pools (Sco                     | -  |  |
| 1.5 Ensure 'unique application pools' is set for sites (Scored)                                         | 18 |  |
| 1.6 Ensure 'application pool identity' is configured for anonymous user identity (Scored)               | 20 |  |
| 2 Configure Authentication and Authorization                                                            | 22 |  |
| 2.1 Ensure 'global authorization rule' is set to restrict access (Not Scored)                           | 22 |  |
| 2.2 Ensure access to sensitive site features is restricted to authenticated principal only (Not Scored) |    |  |
| 2.3 Ensure 'forms authentication' require SSL (Scored)                                                  | 27 |  |
| 2.4 Ensure 'forms authentication' is set to use cookies (Scored)                                        | 29 |  |
| 2.5 Ensure 'cookie protection mode' is configured for forms authentication (Sco                         | _  |  |
| 2.6 Ensure transport layer security for 'basic authentication' is configured (Score                     | -  |  |
| 2.7 Ensure 'passwordFormat' is not set to clear (Scored)                                                | 35 |  |

|      | 2.8 Ensure 'credentials' are not stored in configuration files (Scored)             | 3 / |
|------|-------------------------------------------------------------------------------------|-----|
| 3 A  | SP.NET Configuration Recommendations                                                | 39  |
|      | 3.1 Ensure transport layer security for 'basic authentication' is configured (Score | -   |
|      | 3.1 Ensure 'deployment method retail' is set (Scored)                               |     |
|      | 3.2 Ensure 'debug' is turned off (Scored)                                           | 43  |
|      | 3.3 Ensure custom error messages are not off (Scored)                               | 45  |
|      | 3.4 Ensure IIS HTTP detailed errors are hidden from displaying remotely (Scored     | -   |
|      | 3.5 Ensure ASP.NET stack tracing is not enabled (Scored)                            |     |
|      | 3.6 Ensure 'httpcookie' mode is configured for session state (Scored)               | 51  |
|      | 3.7 Ensure 'cookies' are set with HttpOnly attribute (Scored)                       | 53  |
|      | 3.8 Ensure 'MachineKey validation methodNet 3.5' is configured (Scored)             | 55  |
|      | 3.9 Ensure 'MachineKey validation methodNet 4.5' is configured (Scored)             | 57  |
|      | 3.10 Ensure global .NET trust level is configured (Scored)                          | 59  |
|      | 3.11 Ensure 'encryption providers' are locked down (Scored)                         | 61  |
| 4 R  | equest Filtering and Other Restriction Modules                                      | 63  |
|      | 4.1 Ensure 'maxAllowedContentLength' is configured (Not Scored)                     | 63  |
|      | 4.2 Ensure 'maxURL request filter' is configured (Scored)                           | 66  |
|      | 4.3 Ensure 'MaxQueryString request filter' is configured (Scored)                   | 68  |
|      | 4.4 Ensure non-ASCII characters in URLs are not allowed (Scored)                    | 70  |
|      | 4.5 Ensure Double-Encoded requests will be rejected (Scored)                        | 72  |
|      | 4.6 Ensure 'HTTP Trace Method' is disabled (Scored)                                 | 74  |
|      | 4.7 Ensure Unlisted File Extensions are not allowed (Scored)                        | 76  |
|      | 4.8 Ensure Handler is not granted Write and Script/Execute (Scored)                 | 78  |
|      | 4.9 Ensure 'notListedIsapisAllowed' is set to false (Scored)                        | 80  |
|      | 4.10 Ensure 'notListedCgisAllowed' is set to false (Scored)                         | 82  |
|      | 4.11 Ensure 'Dynamic IP Address Restrictions' is enabled (Not Scored)               | 84  |
| 5 II | S Logging Recommendations                                                           | 86  |
|      | 5.1 Ensure Default IIS web log location is moved (Scored)                           | 86  |
|      | 5.2 Ensure Advanced IIS logging is enabled (Scored)                                 | 88  |

| 6 FTP Requests                                                             | 90  |
|----------------------------------------------------------------------------|-----|
| 6.1 Ensure FTP requests are encrypted (Scored)                             | 90  |
| 7 Transport Encryption                                                     | 92  |
| 7.1 Ensure HSTS Header is set (Not Scored)                                 | 92  |
| 7.2 Ensure SSLv2 is disabled (Scored)                                      | 95  |
| 7.3 Ensure SSLv3 is disabled (Scored)                                      | 97  |
| 7.4 Ensure TLS 1.0 is enabled (Not Scored)                                 | 98  |
| 7.5 Ensure TLS 1.0 is disabled (Not Scored)                                | 99  |
| 7.6 Ensure TLS 1.1 is enabled (Not Scored)                                 | 100 |
| 7.7 Ensure NULL Cipher Suites is disabled (Scored)                         | 101 |
| 7.8 Ensure DES Cipher Suites is disabled (Scored)                          | 102 |
| 7.9 Ensure RC2 Cipher Suites is disabled (Scored)                          | 103 |
| 7.10 Ensure RC4 Cipher Suites is disabled (Scored)                         | 105 |
| 7.11 Ensure Triple DES Cipher Suite is configured (Not Scored)             | 107 |
| 7.12 Ensure AES 128/128 Cipher Suite is configured (Not Scored)            | 108 |
| 7.13 Ensure AES 256/256 Cipher Suite is enabled (Scored)                   | 109 |
| 7.14 Ensure TLS Cipher Suite ordering is configured (IIS7.0 only) (Scored) | 111 |
| 7.15 Ensure TLS Cipher Suite ordering is configured (IIS7.5 only) (Scored) | 113 |
| Appendix: Summary Table                                                    | 115 |
| Appendix: Change History                                                   | 117 |
|                                                                            |     |

# **Overview**

This document, CIS Microsoft IIS 7 Benchmark, provides prescriptive guidance for establishing a secure configuration posture for Microsoft IIS 7 and Microsoft IIS 7.5. This guide was tested against Microsoft IIS 7 and Microsoft IIS 7.5 running on Microsoft Windows 2008 and Microsoft Windows 2008 R2, respectively. To obtain the latest version of this guide, please visit <a href="http://benchmarks.cisecurity.org">http://benchmarks.cisecurity.org</a>. If you have questions, comments, or have identified ways to improve this guide, please write us at <a href="mailto:feedback@cisecurity.org">feedback@cisecurity.org</a>.

# **Intended Audience**

This document is intended for system and application administrators, security specialists, auditors, help desk, and platform deployment personnel who plan to develop, deploy, assess, or secure solutions that incorporate Microsoft IIS 7, 7.5.

# **Consensus Guidance**

This benchmark was created using a consensus review process comprised of subject matter experts. Consensus participants provide perspective from a diverse set of backgrounds including consulting, software development, audit and compliance, security research, operations, government, and legal.

Each CIS benchmark undergoes two phases of consensus review. The first phase occurs during initial benchmark development. During this phase, subject matter experts convene to discuss, create, and test working drafts of the benchmark. This discussion occurs until consensus has been reached on benchmark recommendations. The second phase begins after the benchmark has been published. During this phase, all feedback provided by the Internet community is reviewed by the consensus team for incorporation in the benchmark. If you are interested in participating in the consensus process, please visit <a href="https://community.cisecurity.org">https://community.cisecurity.org</a>.

# **Typographical Conventions**

The following typographical conventions are used throughout this guide:

| Convention                                  | Meaning                                                                                                 |
|---------------------------------------------|----------------------------------------------------------------------------------------------------|
| Stylized Monospace font                     | Used for blocks of code, command, and script examples. Text should be interpreted exactly as presented. |
| Monospace font                              | Used for inline code, commands, or examples. Text should be interpreted exactly as presented.           |
| <italic brackets="" font="" in=""></italic> | Italic texts set in angle brackets denote a variable requiring substitution for a real value.           |
| Italic font                                 | Used to denote the title of a book, article, or other publication.                                      |
| Note                                        | Additional information or caveats                                                                       |

# **Scoring Information**

A scoring status indicates whether compliance with the given recommendation impacts the assessed target's benchmark score. The following scoring statuses are used in this benchmark:

### Scored

Failure to comply with "Scored" recommendations will decrease the final benchmark score. Compliance with "Scored" recommendations will increase the final benchmark score.

### **Not Scored**

Failure to comply with "Not Scored" recommendations will not decrease the final benchmark score. Compliance with "Not Scored" recommendations will not increase the final benchmark score.

# **Profile Definitions**

The following configuration profiles are defined by this Benchmark:

### Level 1 - IIS 7.0

Items in this profile apply to Microsoft IIS 7.0 running on Microsoft Windows 2008 and intend to:

- be practical and prudent;
- o provide a clear security benefit; and
- o not inhibit the utility of the technology beyond acceptable means.

### Level 2 - IIS 7.0

This profile extends the "Level 1 - IIS 7.0" profile. Items in this profile apply to Microsoft IIS 7.0 running on Microsoft Windows 2008 and exhibit one or more of the following characteristics:

- o are intended for environments or use cases where security is paramount
- o acts as defense in depth measure
- o may negatively inhibit the utility or performance of the technology.

### Level 1 - IIS 7.5

Items in this profile apply to Microsoft IIS 7.5 running on Microsoft Windows 2008 R2 and intend to:

- be practical and prudent;
- o provide a clear security benefit; and
- o not inhibit the utility of the technology beyond acceptable means.

### Level 2 - IIS 7.5

This profile extends the "Level 1 - IIS 7.5" profile. Items in this profile apply to Microsoft IIS 7.5 running on Microsoft Windows 2008 R2 and exhibit one or more of the following characteristics:

- o are intended for environments or use cases where security is paramount
- o acts as defense in depth measure
- o may negatively inhibit the utility or performance of the technology.

# Acknowledgements

This benchmark exemplifies the great things a community of users, vendors, and subject matter experts can accomplish through consensus collaboration. The CIS community thanks the entire consensus team with special recognition to the following individuals who contributed greatly to the creation of this guide:

### **Editor**

Terri Donahue Victor Dzheyranov

# Recommendations

# 1 Basic Configurations

This section contains basic Web server-level recommendations.

1.1 Ensure web content is on non-system partition (Scored)

# **Profile Applicability:**

- Level 1 IIS 7.0
- Level 1 IIS 7.5

### **Description:**

Web resources published through IIS are mapped, via Virtual Directories, to physical locations on disk. It is recommended to map all Virtual Directories to a non-system disk volume.

### Rationale:

Isolating web content from system files may reduce the probability of:

- Web sites/applications exhausting system disk space
- File IO vulnerability in the web site/application from affecting the confidentiality and/or integrity of system files

### Audit:

Execute the following command to ensure no virtual directories are mapped to the system drive:

%systemroot%\system32\inetsrv\appcmd list vdir

# Remediation:

- 1. Browse to web content in C:\inetpub\wwwroot\
- 2. Copy or cut content onto a dedicated and restricted web folder on a non-system drive such as D:\webroot\
- 3. Change mappings for any applications or Virtual Directories to reflect the new location

To change the mapping for the application named app1 which resides under the Default Web Site, open IIS Manager:

- 1. Expand the server node
- 2. Expand Sites
- 3. Expand Default Web Site
- 4. Click on app1
- 5. In the Actions pane, select Basic Settings
- 6. In the Physical path text box, put the new location of the application, D:\wwwroot\app1 in the example above

### **References:**

1. <a href="http://blogs.iis.net/thomad/archive/2008/02/10/moving-the-iis7-inetpub-directory-to-a-different-drive.aspx">http://blogs.iis.net/thomad/archive/2008/02/10/moving-the-iis7-inetpub-directory-to-a-different-drive.aspx</a>

### Notes:

The default location for web content is: %systemdrive%\inetpub\www.root.

# 1.2 Ensure 'host headers' are on all sites (Scored)

# **Profile Applicability:**

- Level 1 IIS 7.0
- Level 1 IIS 7.5

### **Description:**

Host headers provide the ability to host multiple websites on the same IP address and port. It is recommended that host headers be configured for all sites.

### Rationale:

Requiring a Host header for all sites may reduce the probability of:

- DNS rebinding attacks successfully compromising or abusing site data or functionality
- IP-based scans successfully identifying or interacting with a target application hosted on IIS

### Audit:

Execute the following command to identify sites that are not configured to require host headers:

```
%systemroot%\system32\inetsrv\appcmd list sites
```

### All sites will be listed as such:

```
SITE "Default Web Site" (id:1,bindings:http/*:80:test.com,state:Started)
SITE "badsite" (id:3,bindings:http/*:80:,state:Started)
```

For all non-SSL sites, ensure that the *IP:port:host* binding triplet contains a host name. In the example above, the first site is configured as recommended given the <code>Default Web Site</code> has a host header of <code>test.com. badsite</code>, however, does not have a host header configured - it shows \*:80: which means all IPs over port 80, with no host header.

### Remediation:

Obtain a listing of all sites by using the following append. exe command:

```
%systemroot%\system32\inetsrv\appcmd list sites
```

Perform the following in IIS Manager to configure host headers for the Default Web Site:

- 1. Open IIS Manager
- 2. In the Connections pane expand the Sites node and select Default Web Site

- 3. In the Actions pane click Bindings
- 4. In the Site Bindings dialog box, select the binding for which host headers are going to be configured, Port 80 in this example
- 5. Click Edit
- 6. Under host name, enter the sites FQDN, such as <www.examplesite.com>
- 7. Click OK, then Close

Note: Requiring a host header may impair site functionality for HTTP/1.0 clients.

### **References:**

- 1. <a href="http://technet.microsoft.com/en-us/library/cc753195%28WS.10%29.aspx">http://technet.microsoft.com/en-us/library/cc753195%28WS.10%29.aspx</a>
- 2. <a href="http://crypto.stanford.edu/dns/dns-rebinding.pdf">http://crypto.stanford.edu/dns/dns-rebinding.pdf</a>
- 3. <a href="http://www.sslshopper.com/article-ssl-host-headers-in-iis-7.html">http://www.sslshopper.com/article-ssl-host-headers-in-iis-7.html</a>
- $\begin{array}{ll} \textbf{4.} & \underline{\text{http://blogs.iis.net/thomad/archive/2008/01/25/ssl-certificates-on-sites-with-host-headers.aspx} \\ \end{array}$

### **Notes:**

By default, host headers are not required or set up automatically.

# 1.3 Ensure 'directory browsing' is set to disabled (Scored)

# **Profile Applicability:**

- Level 1 IIS 7.0
- Level 1 IIS 7.5

### **Description:**

Directory browsing allows the contents of a directory to be displayed upon request from a web client. If directory browsing is enabled for a directory in Internet Information Services, users receive a page that lists the contents of the directory when the following two conditions are met:

- 1. No specific file is requested in the URL
- 2. The Default Documents feature is disabled in IIS, or if it is enabled, IIS is unable to locate a file in the directory that matches a name specified in the IIS default document list

It is recommended that directory browsing be disabled.

#### Rationale:

Ensuring that directory browsing is disabled may reduce the probability of disclosing sensitive content that is inadvertently accessible via IIS.

### **Audit:**

Perform the following to verify that Directory Browsing has been disabled at the server level:

```
%systemroot%\system32\inetsrv\appcmd list config /section:directoryBrowse
```

If the server is configured as recommended, the following will be displayed:

```
<system.webServer>
  <directoryBrowse enabled="false" />
  <system.webServer>
```

### **Remediation:**

Directory Browsing can be set by using the UI, running append.exe commands, by editing configuration files directly, or by writing WMI scripts. To disable directory browsing at the server level using an append.exe command:

 $systemroots \simeq 32 inetsrv \ set config / section: directory Browse / enabled: false$ 

### **References:**

- 1. <a href="http://technet.microsoft.com/en-us/library/cc725840%28WS.10%29.aspx">http://technet.microsoft.com/en-us/library/cc725840%28WS.10%29.aspx</a>
- 2. http://technet.microsoft.com/en-us/library/cc731109%28WS.10%29.aspx

### **Notes:**

In IIS 8.0 and 8.5, directory browsing is disabled by default.

1.4 Ensure 'application pool identity' is configured for all application pools (Scored)

# **Profile Applicability:**

- Level 1 IIS 7.0
- Level 1 IIS 7.5

### **Description:**

Application Pool Identities are the actual users/authorities that will run the worker process - w3wp.exe. Assigning the correct user authority will help ensure that applications can function properly, while not giving overly permissive permissions on the system. These identities can further be used in ACLs to protect system content. It is recommended that each Application Pool run under a unique identity.

IIS has additional built-in least privilege identities intended for use by Application Pools. It is recommended that the default Application Pool Identity be changed to a least privilege principle other than Network Service. Furthermore, it is recommended that all application pool identities be assigned a unique least privilege principal.

To achieve isolation in IIS, application pools can be run as separate identities. IIS can be configured to automatically use the application pool identity if no anonymous user account is configured for a Web site. This can greatly reduce the number of accounts needed for Web sites and make management of the accounts easier. It is recommended the Application Pool Identity be set as the Anonymous User Identity.

The name of the Application Pool account corresponds to the name of the Application Pool. Application Pool Identities were introduced in Windows Server 2008 SP2. It is recommended that Application Pools be set to run as <code>ApplicationPoolIdentity</code> unless there is an underlying reason that the application pool needs to run as a specified end user account. One example where this is needed is for web farms using Kerberos authentication.

### Rationale:

Setting Application Pools to use unique least privilege identities such as ApplicationPoolIdentity reduces the potential harm the identity could cause should the application ever become compromised.

Additionally, it will simplify application pools configuration and account management.

### Audit:

To verify the Application Pools have been set to run under the ApplicationPoolIdentity using IIS Manager:

- 1. Open IIS Manager
- 2. Open the Application Pools node underneath the machine node; select Application Pool to be verified
- 3. Right click the Application Pool and select Advanced Settings...
- 4. Under the Process Model section, locate the Identity option and ensure that ApplicationPoolIdentity is set

This configuration is stored in the same applicationHost.config file for web sites and application/virtual directories, at the bottom of the file, surrounded by <location path="path/to/resource"> tags.

To verify that any new Application Pools use the ApplicationPoolIdentity, execute the following command to determine if the Application Pool default has been changed to ApplicationPoolIdentity:

%systemroot%\system32\inetsrv\appcmd list config /section:applicationPools

#### Remediation:

The default Application Pool identity may be set for an application using the IIS Manager GUI, using AppCmd.exe commands in a command-line window, directly editing the configuration files, or by writing WMI scripts. Perform the following to change the default identity to the built-in ApplicationPoolIdentity in the IIS Manager GUI:

- 1. Open the IIS Manager GUI
- 2. In the connections pane, expand the server node and click Application Pools
- 3. On the Application Pools page, select the DefaultAppPool, and then click Advanced Settings in the Actions pane
- 4. For the Identity property, click the '...' button to open the Application Pool Identity dialog box
- 5. Select the Built-in account option choose ApplicationPoolIdentity from the list, or input a unique application user created for this purpose
- 6. Restart IIS

To change the ApplicationPool identity to the built-in ApplicationPoolIdentity using AppCmd.exe, run the following from a command prompt:

%systemroot%\system32\inetsrv\appcmd set config /section:applicationPools
/[name='<your apppool>'].processModel.identityType:ApplicationPoolIdentity

The example code above will set just the <code>DefaultAppPool</code>. Run this command for each configured Application Pool. Additionally, <code>ApplicationPoolIdentity</code> can be made the default for all Application Pools by using the Set Application Pool Defaults action on the Application Pools node.

If using a custom defined Windows user such as a dedicated service account, that user will need to be a member of the IIS\_IUSRS group. The IIS\_IUSRS group has access to all the necessary file and system resources so that an account, when added to this group, can seamlessly act as an application pool identity.

### **References:**

- 1. <a href="http://technet.microsoft.com/en-us/library/cc771170%28WS.10%29.aspx">http://technet.microsoft.com/en-us/library/cc771170%28WS.10%29.aspx</a>
- 2. <a href="http://learn.iis.net/page.aspx/140/understanding-built-in-user-and-group-accounts-in-iis-7/">http://learn.iis.net/page.aspx/140/understanding-built-in-user-and-group-accounts-in-iis-7/</a>
- 3. <a href="http://learn.iis.net/page.aspx/624/application-pool-identities/">http://learn.iis.net/page.aspx/624/application-pool-identities/</a>
- 4. <a href="http://blogs.iis.net/tomwoolums/archive/2008/12/17/iis-7-0-application-pools.aspx">http://blogs.iis.net/tomwoolums/archive/2008/12/17/iis-7-0-application-pools.aspx</a>

### **Notes:**

By Default, the DefaultAppPool in IIS 8 is configured to use the ApplicationPoolIdentity account.

# 1.5 Ensure 'unique application pools' is set for sites (Scored)

# **Profile Applicability:**

- Level 1 IIS 7.0
- Level 1 IIS 7.5

### **Description:**

IIS introduced a new security feature called Application Pool Identities that allows Application Pools to be run under unique accounts without the need to create and manage local or domain accounts. It is recommended that all Sites run under unique, dedicated Application Pools.

### Rationale:

By setting sites to run under unique Application Pools, resource-intensive applications can be assigned to their own application pools which could improve server and application performance. In addition, it can help maintain application availability: if an application in one pool fails, applications in other pools are not affected. Last, isolating applications helps mitigate the potential risk of one application being allowed access to the resources of another application. It is also recommended to stop any application pool that is not in use or was created by an installation such as .Net 4.0.

### Audit:

The following append.exe command will give a listing of all applications configured, which site they are in, which application pool is serving them and which application pool identity they are running under:

```
%systemroot%\system32\inetsrv\appcmd list app
```

The output of this command will be similar to the following:

APP "Default Web Site/" (applicationPool:DefaultAppPool)

1. Run the above command and ensure a unique application pool is assigned for each site listed

### **Remediation:**

- 1. Open IIS Manager
- 2. Open the Sites node underneath the machine node
- 3. Select the Site to be changed
- 4. In the Actions pane, select Basic Settings
- 5. Click the Select... box next to the Application Pool text box

- 6. Select the desired Application Pool
- 7. Once selected, click OK

### **References:**

- 1. <a href="http://technet.microsoft.com/en-us/library/cc753449%28WS.10%29.aspx">http://technet.microsoft.com/en-us/library/cc753449%28WS.10%29.aspx</a>
- 2. <a href="http://blogs.iis.net/tomwoolums/archive/2008/12/17/iis-7-0-application-pools.aspx">http://blogs.iis.net/tomwoolums/archive/2008/12/17/iis-7-0-application-pools.aspx</a>
- 3. <a href="http://learn.iis.net/page.aspx/624/application-pool-identities/">http://learn.iis.net/page.aspx/624/application-pool-identities/</a>

### **Notes:**

By default, all Sites created will use the Default Application Pool (DefaultAppPool).

1.6 Ensure 'application pool identity' is configured for anonymous user identity (Scored)

# **Profile Applicability:**

- Level 1 IIS 7.0
- Level 1 IIS 7.5

### **Description:**

To achieve isolation in IIS, application pools can be run as separate identities. IIS can be configured to automatically use the application pool identity if no anonymous user account is configured for a Web site. This can greatly reduce the number of accounts needed for Web sites and make management of the accounts easier. It is recommended the Application Pool Identity be set as the Anonymous User Identity.

### **Rationale:**

Configuring the anonymous user identity to use the application pool identity will help ensure site isolation - provided sites are set to use the application pool identity. Since a unique principal will run each application pool, it will ensure the identity is least privilege. Additionally, it will simplify Site management.

### Audit:

Find and open the applicationHost.config file and verify that the userName attribute of the anonymousAuthentication tag is set to a blank string:

This configuration is stored in the same applicationHost.config file for web sites and application/virtual directories, at the bottom of the file, surrounded by <location path="path/to/resource"> tags.

### Remediation:

The Anonymous User Identity can be set to Application Pool Identity by using the IIS Manager GUI, using AppCmd.exe commands in a command-line window, directly editing the

configuration files, or by writing WMI scripts. Perform the following to set the username attribute of the anonymousAuthentication node in the IIS Manager GUI:

- 1. Open the IIS Manager GUI and navigate to the desired server, site, or application
- 2. In Features View, find and double-click the Authentication icon
- 3. Select the Anonymous Authentication option and in the Actions pane select Edit...
- 4. Choose Application pool identity in the modal window and then press the OK button

To use AppCmd.exe to configure anonymousAuthentication at the server level, the command would look like this:

 $systemroot\space$  \system32\inetsrv\appcmd set config -section:anonymousAuthentication /username:"" --password

### **References:**

- 1. <a href="http://learn.iis.net/page.aspx/202/application-pool-identity-as-anonymous-user/">http://learn.iis.net/page.aspx/202/application-pool-identity-as-anonymous-user/</a>
- 2. <a href="http://learn.iis.net/page.aspx/624/application-pool-identities/">http://learn.iis.net/page.aspx/624/application-pool-identities/</a>

### Notes:

The default identity for the anonymous user is the IUSR virtual account.

# 2 Configure Authentication and Authorization

This section contains recommendations around the different layers of authentication in IIS.

2.1 Ensure 'global authorization rule' is set to restrict access (Not Scored)

# **Profile Applicability:**

- Level 1 IIS 7.0
- Level 1 IIS 7.5

### **Description:**

IIS introduced URL Authorization, which allows the addition of Authorization rules to the actual URL, instead of the underlying file system resource, as a way to protect it. Authorization rules can be configured at the server, web site, folder (including Virtual Directories), or file level. The native URL Authorization module applies to all requests, whether they are .NET managed or other types of files (e.g. static files or ASP files). It is recommended that URL Authorization be configured to only grant access to the necessary security principals.

### **Rationale:**

Configuring a global Authorization rule that restricts access will ensure inheritance of the settings down through the hierarchy of web directories; if that content is copied elsewhere, the authorization rules flow with it. This will ensure access to current and future content is only granted to the appropriate principals, mitigating risk of accidental or unauthorized access.

### **Audit:**

At the web site or application level, verify that the authorization rule configured has been applied:

- 1. Connect to Internet Information Services (IIS Manager)
- 2. Select the site or application where Authorization was configured
- 3. Select Authorization Rules and verify the configured rules were added

To verify an authorization rule specifying no access to all users except the Administrators group, browse to and open the web.config file for the configured site/application/content:

### Remediation:

To configure URL Authorization at the server level using IIS Manager:

- 1. Connect to Internet Information Services (IIS Manager)
- 2. Select the server
- 3. Select Authorization Rules
- 4. Remove the "Allow All Users" rule
- 5. Click Add Allow Rule...
- 6. Allow access to the user(s), user groups, or roles that are authorized across all of the web sites and applications (e.g. the Administratorsgroup)

### **References:**

- 1. <a href="http://www.iis.net/learn/manage/configuring-security/understanding-iis-url-authorization">http://www.iis.net/learn/manage/configuring-security/understanding-iis-url-authorization</a>
- 2. <a href="http://www.iis.net/learn/get-started/whats-new-in-iis-7/changes-in-security-between-iis-60-and-iis-7-and-above#Authorization">http://www.iis.net/learn/get-started/whats-new-in-iis-7/changes-in-security-between-iis-60-and-iis-7-and-above#Authorization</a>

### Notes:

The default server-level setting is to allow all users access.

2.2 Ensure access to sensitive site features is restricted to authenticated principals only (Not Scored)

# **Profile Applicability:**

- Level 1 IIS 7.0
- Level 1 IIS 7.5

### **Description:**

IIS supports both challenge-based and login redirection-based authentication methods. Challenge-based authentication methods, such as Integrated Windows Authentication, require a client to respond correctly to a server-initiated challenge. A login redirection-based authentication method such as Forms Authentication relies on redirection to a login page to determine the identity of the principal. Challenge-based authentication and login redirection-based authentication methods cannot be used in conjunction with one another.

Public servers/sites are typically configured to use Anonymous Authentication. This method typically works, provided the content or services is intended for use by the public. When sites, applications, or specific content containers are not intended for anonymous public use, an appropriate authentication mechanism should be utilized. Authentication will help confirm the identity of clients who request access to sites, application, and content. IIS provides the following authentication modules by default:

- Anonymous Authentication allows anonymous users to access sites, applications, and/or content
- Integrated Windows Authentication authenticates users using the NTLM or Kerberos protocols; Kerberos v5 requires a connection to Active Directory
- ASP.NET Impersonation allows ASP.NET applications to run under a security context different from the default security context for an application
- Forms Authentication enables a user to login to the configured space with a valid user name and password which is then validated against a database or other credentials store
- Basic authentication requires a valid user name and password to access content
- Client Certificate Mapping Authentication allows automatic authentication of users who log on with client certificates that have been configured; requires SSL
- Digest Authentication uses Windows domain controller to authenticate users who request access

Note that none of the challenge-based authentication modules can be used at the same time Forms Authentication is enabled for certain applications/content. Forms Authentication

does not rely on IIS authentication, so anonymous access for the ASP.NET application can be configured if Forms Authentication will be used.

It is recommended that sites containing sensitive information, confidential data, or non-public web services be configured with a credentials-based authentication mechanism.

### Rationale:

Configuring authentication will help mitigate the risk of unauthorized users accessing data and/or services, and in some cases reduce the potential harm that can be done to a system.

### **Audit:**

To verify that the authentication module is enabled for a specific site, application, or content, browse to and open the web.config file pertaining to the content. Verify the configuration file now has a mode defined within the <authentication>tags. The example below shows that Forms Authentication is configured, cookies will always be used, and SSL is required:

```
<system.web>
  <authentication>
     <forms cookieless="UseCookies" requireSSL="true" />
     </authentication>
  </system.web>
```

### **Remediation:**

When configuring an authentication module for the first time, each mechanism must be completely configured before use.

Enabling authentication can be performed by using the user interface (UI), running AppCmd.exe commands in a command-line window, editing configuration files directly, or by writing WMI scripts. To verify an authentication mechanism is in place for sensitive content using the IIS Manager GUI:

- 1. Open IIS Manager and navigate to level with sensitive content
- 2. In Features View, double-click Authentication
- 3. On the Authentication page, make sure an authentication module is enabled, while anonymous authentication is enabled (Forms Authentication can have anonymous as well)
- 4. If necessary, select the desired authentication module, then in the Actions pane, click Enable

### **References:**

1. <a href="http://learn.iis.net/page.aspx/377/using-aspnet-forms-authentication/rev/1">http://learn.iis.net/page.aspx/377/using-aspnet-forms-authentication/rev/1</a>

- 2. <a href="http://learn.iis.net/page.aspx/244/how-to-take-advantage-of-the-iis7-integrated-pipeline/">http://learn.iis.net/page.aspx/244/how-to-take-advantage-of-the-iis7-integrated-pipeline/</a>
- 3. <a href="http://technet.microsoft.com/en-us/library/cc733010%28WS.10%29.aspx">http://technet.microsoft.com/en-us/library/cc733010%28WS.10%29.aspx</a>
- 4. <a href="http://msdn.microsoft.com/en-us/library/aa480476.aspx">http://msdn.microsoft.com/en-us/library/aa480476.aspx</a>
- 5. <a href="https://technet.microsoft.com/en-us/library/hh831496(v=ws.11).aspx">https://technet.microsoft.com/en-us/library/hh831496(v=ws.11).aspx</a>

# 2.3 Ensure 'forms authentication' require SSL (Scored)

# **Profile Applicability:**

- Level 1 IIS 7.0
- Level 1 IIS 7.5

### **Description:**

Forms-based authentication can pass credentials across the network in clear text. It is therefore imperative that the traffic between client and server be encrypted using SSL, especially in cases where the site is publicly accessible. It is recommended that communications with any portion of a site using Forms Authentication be encrypted using SSL.

### Rationale:

Requiring SSL for Forms Authentication will protect the confidentiality of credentials during the login process, helping mitigate the risk of stolen user information.

### Audit:

To verify that SSL is required for forms authentication for a specific site, application, or content, browse to and open the web.config file for the level in which forms authentication was enabled. Verify the tag <forms requireSSL="true" />:

```
<system.web>
  <authentication>
     <forms requireSSL="true" />
     </authentication>
  </system.web>
```

### Remediation:

- 1. Open IIS Manager and navigate to the appropriate tier
- 2. In Features View, double-click Authentication
- 3. On the Authentication page, select Forms Authentication
- 4. In the Actions pane, click Edit
- 5. Check the Requires SSL checkbox in the cookie settings section, click OK

### **References:**

1. http://technet.microsoft.com/en-us/library/cc771077(WS.10).aspx

# **Notes:**

SSL is not required when Forms Authentication is enabled.

Due to identified security vulnerabilities, SSL is no longer considered to provide adequate protection for a sensitive information.

# 2.4 Ensure 'forms authentication' is set to use cookies (Scored)

# **Profile Applicability:**

- Level 2 IIS 7.0
- Level 2 IIS 7.5

### **Description:**

Forms Authentication can be configured to maintain the site visitor's session identifier in either a URI or cookie. It is recommended that Forms Authentication be set to use cookies.

### Rationale:

Using cookies to manage session state may help mitigate the risk of session hi-jacking attempts by preventing ASP.NET from having to move session information to the URL. Moving session information identifiers into the URL may cause session IDs to show up in proxy logs, browsing history, and be accessible to client scripting via document.location.

### **Audit:**

Locate and open the web.config for the configured application. Verify the presence of <forms cookieless="UseCookies" />.

```
<system.web>
  <authentication>
     <forms cookieless="UseCookies" requireSSL="true" timeout="30" />
     </authentication>
  </system.web>
```

### **Remediation:**

- 1. Open IIS Manager and navigate to the level where Forms Authentication is enabled
- 2. In Features View, double-click Authentication
- 3. On the Authentication page, select Forms Authentication
- 4. In the Actions pane, click Edit
- 5. In the Cookie settings section, select Use cookies from the Mode dropdown

### **References:**

1. <a href="http://technet.microsoft.com/en-us/library/cc732830%28WS.10%29.aspx">http://technet.microsoft.com/en-us/library/cc732830%28WS.10%29.aspx</a>

# **Notes:**

The default setting for Cookie Mode is Auto Detect which will only use cookies if the device profile supports cookies.

# 2.5 Ensure 'cookie protection mode' is configured for forms authentication (Scored)

# **Profile Applicability:**

- Level 1 IIS 7.0
- Level 1 IIS 7.5

### **Description:**

The cookie protection mode defines the protection Forms Authentication cookies will be given within a configured application. The four cookie protection modes that can be defined are:

- Encryption and validation Specifies that the application use both data validation and encryption to help protect the cookie; this option uses the configured data validation algorithm (based on the machine key) and triple-DES (3DES) for encryption, if available and if the key is long enough (48 bytes or more)
- None Specifies that both encryption and validation are disabled for sites that are using cookies only for personalization and have weaker security requirements
- Encryption Specifies that the cookie is encrypted by using Triple-DES or DES, but data validation is not performed on the cookie; cookies used in this manner might be subject to plain text attacks
- Validation Specifies that a validation scheme verifies that the contents of an encrypted cookie have not been changed in transit

It is recommended that cookie protection mode always encrypt and validate Forms Authentication cookies.

### Rationale:

By encrypting and validating the cookie, the confidentiality and integrity of data within the cookie is assured. This helps mitigate the risk of attacks such as session hijacking and impersonation.

### Audit:

Locate and open the web.config for the configured application. Verify the presence of <forms protection="All" />.

```
<system.web>
  <authentication>
    <forms cookieless="UseCookies" protection="All" />
```

</authentication>
</system.web>

The protection="All" property will only show up if cookie protection mode was set to something different, and then changed to Encryption and validation. To truly verify the protection="All" property in the web.config, the protection mode can be changed, and then changed back. Conversely, the protection="All" line can be added to the web.config manually.

### Remediation:

Cookie protection mode can be configured by using the user interface (UI), by running Append.exe commands in a command-line window, by editing configuration files directly, or by writing WMI scripts. Using IIS Manager:

- 1. Open IIS Manager and navigate to the level where Forms Authentication is enabled
- 2. In Features View, double-click Authentication
- 3. On the Authentication page, select Forms Authentication
- 4. In the Actions pane, click Edit
- 5. In the Cookie settings section, verify the drop-down for Protection mode is set for Encryption and validation

### **References:**

1. <a href="http://technet.microsoft.com/en-us/library/cc731804%28WS.10%29.aspx">http://technet.microsoft.com/en-us/library/cc731804%28WS.10%29.aspx</a>

### **Notes:**

When cookies are used for Forms Authentication, the default cookie protection mode is All, meaning the application encrypts and validates the cookie.

# 2.6 Ensure transport layer security for 'basic authentication' is configured (Scored)

# **Profile Applicability:**

- Level 1 IIS 7.0
- Level 1 IIS 7.5

### **Description:**

Basic Authentication can pass credentials across the network in clear text. It is therefore imperative that the traffic between client and server be encrypted, especially in cases where the site is publicly accessible and is recommended that TLS be configured and required for any Site or Application using Basic Authentication.

### Rationale:

Credentials sent in clear text can be easily intercepted by malicious code or persons. Enforcing the use of Transport Layer Security will help mitigate the chances of hijacked credentials.

### Audit:

Once transport layer security has been configured and required for a Site or application, only the https:// address will be available. Attempt loading the Site or application for which Basic Authentication is configured using http://, the requests will fail and IIS will throw a 403.4 - Forbidden error.

### Remediation:

To protect Basic Authentication with transport layer security:

- 1. Open IIS Manager
- 2. In the Connections pane on the left, select the server to be configured
- 3. In the Connections pane, expand the server, then expand Sites and select the site to be configured
- 4. In the Actions pane, click Bindings; the Site Bindings dialog appears
- 5. If an HTTPS binding is available, click Close and see below "To require SSL"
- 6. If no HTTPS binding is visible, perform the following steps

### To add an HTTPS binding:

1. In the Site Bindings dialog, click Add; the Add Site Binding dialog appears

- 2. Under Type, select https
- 3. Under SSL certificate, select an X.509 certificate
- 4. Click OK, then close

# To require SSL:

- 1. In Features View, double-click SSL Settings
- 2. On the SSL Settings page, select Require SSL.
- 3. On Windows 2008, also check Require 128-bit SSL.
- 4. In the Actions pane, click Apply

### **References:**

1. <a href="http://technet.microsoft.com/en-us/library/dd378853%28WS.10%29.aspx">http://technet.microsoft.com/en-us/library/dd378853%28WS.10%29.aspx</a>

### **Notes:**

Transport Layer Security is not enabled by default when Basic Authentication is configured.

# 2.7 Ensure 'passwordFormat' is not set to clear (Scored)

# **Profile Applicability:**

- Level 1 IIS 7.0
- Level 1 IIS 7.5

# **Description:**

The <credentials> element of the <authentication> element allows optional definitions of name and password for IIS Manager User accounts within the configuration file. Forms based authentication also uses these elements to define the users. IIS Manager Users can use the administration interface to connect to sites and applications in which they've been granted authorization. Note that the <credentials> element only applies when the default provider, ConfigurationAuthenticationProvider, is configured as the authentication provider. It is recommended that passwordFormat be set to a value other than Clear, such as SHA1.

### **Rationale:**

Authentication credentials should always be protected to reduce the risk of stolen authentication credentials.

# **Audit:**

Locate and open the configuration file for the configured application. Verify the credentials element is not present:

## **Remediation:**

Authentication mode is configurable at the machine.config, root-level web.config, or application-level web.config:

- 1. Locate and open the configuration file where the credentials are stored
- 2. Find the <credentials> element
- 3. If present, ensure passwordFormat is not set to Clear
- 4. Change passwordFormat to SHA1

The clear text passwords will need to be replaced with the appropriate hashed version.

### **References:**

- 1. <a href="http://www.iis.net/ConfigReference/system.webServer/management/authentication/credentials">http://www.iis.net/ConfigReference/system.webServer/management/authentication/credentials</a>
- 2. <a href="http://msdn.microsoft.com/en-us/library/bb422401%28VS.90%29.aspx">http://msdn.microsoft.com/en-us/library/bb422401%28VS.90%29.aspx</a>

### **Notes:**

The default passwordFormat method is SHA1.

# 2.8 Ensure 'credentials' are not stored in configuration files (Scored)

## **Profile Applicability:**

- Level 2 IIS 7.0
- Level 2 IIS 7.5

## **Description:**

The <credentials> element of the <authentication> element allows optional definitions of name and password for IIS Manager User accounts within the configuration file. Forms based authentication also uses these elements to define the users. IIS Manager Users can use the administration interface to connect to sites and applications in which they've been granted authorization. Note that the <credentials> element only applies when the default provider, ConfigurationAuthenticationProvider, is configured as the authentication provider. It is recommended to avoid storing passwords in the configuration file even in form of hash.

### Rationale:

Authentication credentials should always be protected to reduce the risk of stolen authentication credentials. For security reasons, it is recommended that user credentials not be stored an any IIS configuration files.

### **Audit:**

Locate and open the configuration file for the configured application. Verify the credentials element is not present:

### **Remediation:**

Authentication mode is configurable at the machine.config, root-level web.config, or application-level web.config:

- 1. Locate and open the configuration file where the credentials are stored
- 2. Find the <credentials> element

3. If present, remove the section

This will remove all references to stored users in the configuration files.

### **References:**

- 1. <a href="http://www.iis.net/ConfigReference/system.webServer/management/authentication/credentials">http://www.iis.net/ConfigReference/system.webServer/management/authentication/credentials</a>
- 2. http://msdn.microsoft.com/en-us/library/bb422401%28VS.90%29.aspx

### **Notes:**

The default  $passwordFormat\ method\ is\ Shal.$ 

# **3 ASP.NET Configuration Recommendations**

This section contains recommendations specific to ASP.NET.

3.1 Ensure transport layer security for 'basic authentication' is configured (Scored)

## **Profile Applicability:**

• Base Profile

### **Description:**

Basic Authentication can pass credentials across the network in clear text. It is therefore imperative that the traffic between client and server be encrypted, especially in cases where the site is publicly accessible and is recommended that TLS be configured and required for any Site or Application using Basic Authentication.

#### Rationale:

Credentials sent in clear text can be easily intercepted by malicious code or persons. Enforcing the use of Transport Layer Security will help mitigate the chances of hijacked credentials.

### **Audit:**

Once transport layer security has been configured and required for a Site or application, only the https:// address will be available. Attempt loading the Site or application for which Basic Authentication is configured using http://, the requests will fail and IIS will throw a 403.4 - Forbidden error.

### Remediation:

To protect Basic Authentication with transport layer security:

- 1. Open IIS Manager
- 2. In the Connections pane on the left, select the server to be configured
- 3. In the Connections pane, expand the server, then expand Sites and select the site to be configured
- 4. In the Actions pane, click Bindings; the Site Bindings dialog appears
- 5. If an HTTPS binding is available, click Close and see below "To require SSL"
- 6. If no HTTPS binding is visible, perform the following steps

# To add an HTTPS binding:

- 1. In the Site Bindings dialog, click Add; the Add Site Binding dialog appears
- 2. Under Type, select https
- 3. Under SSL certificate, select an X.509 certificate
- 4. Click OK, then close

## To require SSL:

- 1. In Features View, double-click SSL Settings
- 2. On the SSL Settings page, select Require SSL, and Require 128-bit SSL
- 3. In the Actions pane, click Apply

### **References:**

1. http://technet.microsoft.com/en-us/library/dd378853%28WS.10%29.aspx

### **Notes:**

Transport Layer Security is not enabled by default when Basic Authentication is configured.

# 3.1 Ensure 'deployment method retail' is set (Scored)

## **Profile Applicability:**

- Level 1 IIS 7.0
- Level 1 IIS 7.5

## **Description:**

The <code>deployment retail></code> switch is intended for use by production IIS servers. This switch is used to help applications run with the best possible performance and least possible security information leakages by disabling the application's ability to generate trace output on a page, disabling the ability to display detailed error messages to end users, and disabling the debug switch. Often times, switches and options that are developer-focused, such as failed request tracing and debugging, are enabled during active development. It is recommended that the deployment method on any production server be set to <code>retail</code>.

### **Rationale:**

Utilizing the switch specifically intended for production IIS servers will eliminate the risk of vital application and system information leakages that would otherwise occur if tracing or debug were to be left enabled, or customErrors were to be left off.

### **Audit:**

After the next time IIS is restarted, open the machine.config file and verify that <deployment retail="true" /> remains set to true.

```
<system.web>
  <deployment retail="true" />
  </system.web>
```

### **Remediation:**

- 1. Open the machine.config file located
  - in:  $systemroot\Microsoft.NET\Framework<bitness$  (if not the 32 bit)>\<framework version>\CONFIG
- 2. Add the line <deployment retail="true" /> within the <system.web> section
- 3. If systems are 64-bit, do the same for the machine.config located in: %systemroot%\Microsoft.NET\Framework<bitness (if not the 32 bit)>\<framework version>\CONFIG

# **References:**

1. http://msdn.microsoft.com/en-US/library/ms228298%28VS.80%29.aspx

## **Notes:**

The <deployment retail> tag is not included in the machine.config by default.

# 3.2 Ensure 'debug' is turned off (Scored)

## **Profile Applicability:**

- Level 2 IIS 7.0
- Level 2 IIS 7.5

## **Description:**

Developers often enable the debug mode during active ASP.NET development so that they do not have to continually clear their browsers cache every time they make a change to a resource handler. The problem would arise from this being left "on" or set to "true". Compilation debug output is displayed to the end user, allowing malicious persons to obtain detailed information about applications.

This is a defense in depth recommendation due to the <deployment retail="true" /> in the machine.config configuration file overriding any debug settings. It is recommended that debugging still be turned off.

## **Rationale:**

Setting <compilation debug> to false ensures that detailed error information does not inadvertently display during live application usage, mitigating the risk of application information leakage falling into unscrupulous hands.

### Audit:

Browse to and open the web.config file pertaining to the server or specific application that has been configured. Locate the <compilation debug>switch and verify it is set to false.

```
<configuration>
  <system.web>
      <compilation debug="false" />
      </system.web>
  </configuration>
```

## **Remediation:**

To use the UI to make this change:

- 1. Open IIS Manager and navigate desired server, site, or application
- 2. In Features View, double-click .NET Compilation
- 3. On the .NET Compilation page, in the Behavior section, ensure the Debug field is set to False
- 4. When finished, click Apply in the Actions pane

Note: The <compilation debug> switch will not be present in the web.config file unless it has been added manually, or has previously been configured using the IIS Manager GUI.

## **References:**

1. <a href="http://technet.microsoft.com/en-us/library/cc725812%28WS.10%29.aspx">http://technet.microsoft.com/en-us/library/cc725812%28WS.10%29.aspx</a>

## **Notes:**

The compilation of debug binaries is not enabled by default.

# 3.3 Ensure custom error messages are not off (Scored)

## **Profile Applicability:**

- Level 2 IIS 7.0
- Level 2 IIS 7.5

## **Description:**

When an ASP.NET application fails and causes an HTTP/1.x 500 Internal Server Error, or a feature configuration (such as Request Filtering) prevents a page from being displayed, an error message will be generated. Administrators can choose whether or not the application should display a friendly message to the client, detailed error message to the client, or detailed error message to localhost only. The <customErrors> tag in the web.config has three modes:

- On: Specifies that custom errors are enabled. If no defaultRedirect attribute is specified, users see a generic error. The custom errors are shown to the remote clients and to the local host
- Off: Specifies that custom errors are disabled. The detailed ASP.NET errors are shown to the remote clients and to the local host
- RemoteOnly: Specifies that custom errors are shown only to the remote clients, and that ASP.NET errors are shown to the local host. This is the default value

This is a defense in depth recommendation due to the <deployment retail="true" /> in the machine.config file overriding any settings for customErrors to be turned Off. It is recommended that customErrors still be turned to On or RemoteOnly.

### **Rationale:**

customerrors can be set to on or RemoteOnly without leaking detailed application information to the client. Ensuring that customerrors is not set to off will help mitigate the risk of malicious persons learning detailed application error and server configuration information.

## **Audit:**

### Remediation:

customerrors may be set for a server, site, or application using the IIS Manager GUI, using AppCmd.exe commands in a command-line window, directly editing the configuration files, or by writing WMI scripts. Perform the following to set the customerrors mode to RemoteOnly or On for a Web Site in the IIS Manager GUI:

- 1. Open the IIS Manager GUI and navigate to the site to be configured
- 2. In Features View, find and double-click .NET Error Pages icon
- 3. In the Actions Pane, click Edit Feature Settings
- 4. In modal dialog, choose On or Remote Only for Mode settings
- 5. Click OK

### **References:**

1. <a href="http://technet.microsoft.com/en-us/library/dd569096%28WS.10%29.aspx">http://technet.microsoft.com/en-us/library/dd569096%28WS.10%29.aspx</a>

### Notes:

The default value is <customErrors mode= "RemoteOnly" />.

3.4 Ensure IIS HTTP detailed errors are hidden from displaying remotely (Scored)

## **Profile Applicability:**

- Level 1 IIS 7.0
- Level 1 IIS 7.5

### **Description:**

A Web site's error pages are often set to show detailed error information for troubleshooting purposes during testing or initial deployment. To prevent unauthorized users from viewing this privileged information, detailed error pages must not be seen by remote users. This setting can be modified in the errorMode attribute setting for a Web site's error pages. By default, the errorMode attribute is set in the Web.config file for the Web site or application and is located in the <a href="httpErrors">httpErrors</a> element of the <a href="system.webServer">system.webServer</a> section. It is recommended that custom errors be prevented from displaying remotely.

### Rationale:

The information contained in custom error messages can provide clues as to how applications function, opening up unnecessary attack vectors. Ensuring custom errors are never displayed remotely can help mitigate the risk of malicious persons obtaining information as to how the application works.

### **Audit:**

The errorMode attribute is set in the Web.config file for the Web site or application in the <a href="httpErrors">httpErrors</a> element of the <a href="httpErrors">element of the <a href="httpErrors">element of the <a href="httpErrors">esection</a>. Browse to the web.config and verify the errorMode is set to DetailedLocalOnly or Custom:

```
<system.web>
  <system.webServer>
    <httpErrors errorMode="DetailedLocalOnly">
        </httpErrors>
      </system.webServer>
    </system.web>
```

### Remediation:

The following describes how to change the errorMode attribute to DetailedLocalOnly or Custom for a Web site by using IIS Manager:

- 1. Open IIS Manager with Administrative privileges
- 2. In the Connections pane on the left, expand the server, then expand the Sites folder
- 3. Select the Web site or application to be configured
- 4. In Features View, select Error Pages, in the Actions pane, select Open Feature
- 5. In the Actions pane, select Edit Feature Settings
- 6. In the Edit Error Pages Settings dialog, under Error Responses, select either Custom error pages or Detailed errors for local requests and custom error pages for remote requests
- 7. Click OK and exit the Edit Error Pages Settings dialog

### **References:**

- 1. <a href="http://technet.microsoft.com/en-us/library/dd391900%28WS.10%29.aspx">http://technet.microsoft.com/en-us/library/dd391900%28WS.10%29.aspx</a>
- 2. <a href="http://www.iis.net/configreference/system.webserver/httperrors">http://www.iis.net/configreference/system.webserver/httperrors</a>

#### Notes:

The default errorMode is DetailedLocalOnly.

# 3.5 Ensure ASP.NET stack tracing is not enabled (Scored)

## **Profile Applicability:**

- Level 2 IIS 7.0
- Level 2 IIS 7.5

## **Description:**

The trace element configures the ASP.NET code tracing service that controls how trace results are gathered, stored, and displayed. When tracing is enabled, each page request generates trace messages that can be appended to the page output or stored in an application trace log.

This is a defense in depth recommendation due to the <deployment retail="true" /> in the machine.config file overriding any settings for ASP.NET stack tracing that are left on. It is recommended that ASP.NET stack tracing still be turned off.

#### **Rationale:**

In an active Web Site, tracing should not be enabled because it can display sensitive configuration and detailed stack trace information to anyone who views the pages in the site. If necessary, the <code>localOnly</code> attribute can be set to true to have trace information displayed only for localhost requests. Ensuring that ASP.NET stack tracing is not on will help mitigate the risk of malicious persons learning detailed stack trace information.

#### Audit:

Tracing is configurable at numerous levels:

- 1. Machine.config
- 2. Root-level web.config
- 3. Application-level web.config
- 4. Virtual or physical directory-level web.config
- 5. Individual ASP.Net page level

Verify ASP.NET tracing is not turned on, via a per-page basis in the application.

Ensure the trace attribute is not enabled:

Trace="true"

On an application basis like in the web.config ensure that tracing is not enabled like:

```
<configuration>
  <system.web>
    ...
    <trace enabled="true">
    ...
    </system.web>
  </configuration>
```

### Remediation:

- 1. Ensure <deployment retail="true" /> is enabled in the machine.config.
- 2. Remove all attribute references to ASP.NET tracing by deleting the trace and trace enable attributes.

## Per Page:

Remove any references to:

```
Trace="true"
```

## Per Application:

```
<configuration>
  <system.web>
    ...
    <trace enabled="true">
    ...
    </system.web>
  </configuration>
```

### **Default Value:**

The default value for ASP.NET tracing is off.

#### **References:**

- 1. <a href="http://msdn.microsoft.com/en-us/library/94c55d08%28v=vs.100%29.aspx">http://msdn.microsoft.com/en-us/library/94c55d08%28v=vs.100%29.aspx</a>
- 2. http://msdn.microsoft.com/en-us/library/0x5wc973%28v=vs.100%29.aspx

### **Notes:**

ASP.NET stack tracing is not enabled by default.

# 3.6 Ensure 'httpcookie' mode is configured for session state (Scored)

## **Profile Applicability:**

- Level 2 IIS 7.0
- Level 2 IIS 7.5

## **Description:**

A session cookie associates session information with client information for that session, which can be the duration of a user's connection to a site. The cookie is passed in a HTTP header together with all requests between the client and server.

Session information can also be stored in the URL. However, storing session information in this manner has security implications that can open attack vectors such as session hijacking. An effective method used to prevent session hijacking attacks is to force web applications to use cookies to store the session token. This is accomplished by setting the cookieless attribute of the sessionState node to UseCookies or False which will in turn keep session state data out of URI. It is recommended that session state be configured to UseCookies.

#### **Rationale:**

Cookies that have been properly configured help mitigate the risk of attacks such as session hi-jacking attempts by preventing ASP.NET from having to move session information to the URL; moving session information in URI causes session IDs to show up in proxy logs, and is accessible to client scripting via document.location.

### Audit:

Find and open the web.config file for the application/site and verify that the sessionState tag is set to use cookies:

```
<system.web>
  <sessionState cookieless="UseCookies" />
  </system.web>
```

### **Remediation:**

SessionState can be set to UseCookies by using the IIS Manager GUI, using AppCmd.exe commands in a command-line window, directly editing the configuration files, or by writing WMI scripts. Perform the following to set the cookieless attribute of the sessionState node to UseCookies in the IIS Manager GUI:

- 1. Open the IIS Manager GUI and navigate desired server, site, or application
- 2. In Features View, find and double-click the Session State icon
- 3. In the Cookie Settings section, choose Use Cookies from the Mode dropdown
- 4. In the Actions Pane, click Apply

To use AppCmd.exe to configure sessionState at the server level, the command would look like this:

 $systemroot\space{1mu} inetsrv\appcmd set config /commit:WEBROOT /section:sessionState /cookieless:UseCookies /cookieName:ASP.NET_SessionID /timeout:20$ 

When Append.exe is used to configure the <sessionstate> element at the global level in IIS, the /commit:WEBROOT switch must be included so that configuration changes are made to the root web.config file instead of ApplicationHost.config.

### **References:**

- 1. <a href="http://www.iis.net/learn/application-frameworks/scenario-build-an-aspnet-website-on-iis/planning-step-2-plan-asp-net-settings">http://www.iis.net/learn/application-frameworks/scenario-build-an-aspnet-website-on-iis/planning-step-2-plan-asp-net-settings</a>
- 2. <a href="http://msdn.microsoft.com/en-us/library/h6bb9cz9%28VS.71%29.aspx">http://msdn.microsoft.com/en-us/library/h6bb9cz9%28VS.71%29.aspx</a>

#### Notes:

By default, IIS maintains session state data for a managed code application in the worker process where the application runs e.g. In Process.

# 3.7 Ensure 'cookies' are set with HttpOnly attribute (Scored)

## **Profile Applicability:**

- Level 1 IIS 7.0
- Level 1 IIS 7.5

## **Description:**

The httpOnlyCookies attribute of the httpCookies node determines if IIS will set the HttpOnly flag on HTTP cookies it sets. The HttpOnly flag indicates to the user agent that the cookie must not be accessible by client-side script (i.e document.cookie). It is recommended that the httpOnlyCookies attribute be set to true.

### Rationale:

When cookies are set with the HttpOnly flag, they cannot be accessed by client side scripting running in the user's browser. Preventing client-side scripting from accessing cookie content may reduce the probability of a cross site scripting attack materializing into a successful session hijack.

#### Audit:

After the next time IIS is restarted, browse to and open the web.config for the application in which httpOnly cookies have been turned on. Confirm the httpOnlyCookies attribute is set to true: <a href="httpCookies">httpCookies</a> httpOnlyCookies="true" />.

### Remediation:

- 1. Locate and open the application's web.config file
- 2. Add the <a href="the">the Cookies httpOnlyCookies="true" /> tag within <system.web>:

```
<configuration>
  <system.web>
      <httpCookies httpOnlyCookies="true" />
      </system.web>
  </configuration>
```

Setting the value of the httpOnlyCookies attribute of the httpCookies element to true will add the HttpOnly flag to all the cookies set by the application. All modern versions of browsers recognize HttpOnly attribute; older versions will either treat them as normal cookies or simply ignore them altogether.

## **References:**

- 1. <a href="https://tools.ietf.org/wg/httpstate/charters">https://tools.ietf.org/wg/httpstate/charters</a>
- 2. https://www.owasp.org/index.php/HTTPOnly#Browsers Supporting HttpOnly
- 3. https://msdn.microsoft.com/en-us/library/ms533046.aspx

## **Notes:**

By default, ASP.NET 2.0 does not force cookies to httponly.

3.8 Ensure 'MachineKey validation method - .Net 3.5' is configured (Scored)

## **Profile Applicability:**

- Level 2 IIS 7.0
- Level 2 IIS 7.5

## **Description:**

The machineKey element of the ASP.NET web.config specifies the algorithm and keys that ASP.NET will use for encryption. The Machine Key feature can be managed to specify hashing and encryption settings for application services such as view state, Forms authentication, membership and roles, and anonymous identification.

The following validation methods are available:

- Advanced Encryption Standard (AES) is relatively easy to implement and requires little memory. AES has a key size of 128, 192, or 256 bits. This method uses the same private key to encrypt and decrypt data, whereas a public-key method must use a pair of keys
- Message Digest 5 (MD5) is used for digital signing of applications. This method produces a 128-bit message digest, which is a compressed form of the original data
- Secure Hash Algorithm (SHA1) is considered more secure than MD5 because it produces a 160-bit message digest
- Triple Data Encryption Standard (TripleDES) is a minor variation of Data Encryption Standard (DES). It is three times slower than regular DES but can be more secure because it has a key size of 192 bits. If performance is not a primary consideration, consider using TripleDES

It is recommended that AES or SHA1 methods be configured for use at the global level.

### **Rationale:**

Setting the validation property to AES will provide confidentiality and integrity protection to the viewstate. AES is the strongest encryption algorithm supported by the validation property. Setting the validation property to SHA1 will provide integrity protection to the viewstate. SHA1 is the strongest hashing algorithm supported by the validation property.

#### Audit:

To verify the Machine Key validation method using IIS Manager:

- 1. Open IIS Manager and navigate to the level that was configured, the WEBROOT, or server in this case
- 2. In the features view, double click Machine Key
- 3. On the Machine Key page, verify that SHA1 is selected in the validation method dropdown

### **Remediation:**

Machine key encryption can be set by using the UI, running append.exe commands, by editing configuration files directly, or by writing WMI scripts. To set the Machine Key encryption at the global level using an append.exe command:

 $systemroot\space{20}\commit:WEBROOT\space{20}\commit:WEBROOT\space{20$ 

Note: When Appcmd.exe is used to configure the <machineKey> element at the global level in IIS, the /commit: WEBROOT switch must be included so that configuration changes are made to the root web.config file instead of ApplicationHost.config.

### **References:**

- 1. <a href="http://technet.microsoft.com/en-us/library/cc772271%28WS.10%29.aspx">http://technet.microsoft.com/en-us/library/cc772271%28WS.10%29.aspx</a>
- 2. <a href="http://technet.microsoft.com/en-us/library/cc772287%28WS.10%29.aspx">http://technet.microsoft.com/en-us/library/cc772287%28WS.10%29.aspx</a>

## **Notes:**

The default Machine Key validation method is SHA1.

3.9 Ensure 'MachineKey validation method - .Net 4.5' is configured (Scored)

## **Profile Applicability:**

- Level 1 IIS 7.0
- Level 1 IIS 7.5

## **Description:**

The machineKey element of the ASP.NET web.config specifies the algorithm and keys that ASP.NET will use for encryption. The Machine Key feature can be managed to specify hashing and encryption settings for application services such as view state, Forms authentication, membership and roles, and anonymous identification.

The following validation methods are available:

- Advanced Encryption Standard (AES) is relatively easy to implement and requires little memory. AES has a key size of 128, 192, or 256 bits. This method uses the same private key to encrypt and decrypt data, whereas a public-key method must use a pair of keys
- Message Digest 5 (MD5) is used for digital signing of applications. This method produces a 128-bit message digest, which is a compressed form of the original data
- Secure Hash Algorithm (SHA1) is considered more secure than MD5 because it produces a 160-bit message digest
- Triple Data Encryption Standard (TripleDES) is a minor variation of Data Encryption Standard (DES). It is three times slower than regular DES but can be more secure because it has a key size of 192 bits. If performance is not a primary consideration, consider using TripleDES
- Secure Hash Algorithm (SHA-2) is a family of two similar hash functions, with different block sizes known as SHA-256 and SHA-512. They differ in the word size; SHAS-256 used 32-bit words and SHA-512 uses 64-bit words.

It is recommended that SHA-2 methods be configured for use at the global level.

### Rationale:

SHA-2 is the strongest hashing algorithm supported by the validation property so it should be used as the validation method for the MachineKey in .Net 4.5.

#### **Audit:**

To verify the Machine Key validation method using IIS Manager:

- 1. Open IIS Manager and navigate to the level that was configured, the WEBROOT, or server in this case
- 2. In the features view, double click Machine Key
- 3. On the Machine Key page, verify that HMACSHA256 is selected in the validation method dropdown

### Remediation:

Machine key encryption can be set by using the UI, running append.exe commands, by editing configuration files directly, or by writing WMI scripts. To set the Machine Key encryption at the global level using an append.exe command:

 $systemroot\$  system32\inetsrv\appcmd set config /commit:WEBROOT /section:machineKey /validation:HMACSHA256

Note: When Appcmd.exe is used to configure the <machineKey> element at the global level in IIS, the /commit: WEBROOT switch must be included so that configuration changes are made to the root web.config file instead of ApplicationHost.config.

### **References:**

1. <a href="http://www.iis.net/learn/get-started/whats-new-in-iis-8/iis-80-aspnet-configuration-management">http://www.iis.net/learn/get-started/whats-new-in-iis-8/iis-80-aspnet-configuration-management</a>

#### Notes:

The default Machine Key validation method is SHA256.

# 3.10 Ensure global .NET trust level is configured (Scored)

## **Profile Applicability:**

- Level 1 IIS 7.0
- Level 1 IIS 7.5

## **Description:**

This only applies to .Net 2.0. Future versions have stopped supporting this feature.

An application's trust level determines the permissions that are granted by the ASP.NET code access security (CAS) policy. CAS defines two trust categories: full trust and partial trust. An application that has full trust permissions may access all resource types on a server and perform privileged operations, while applications that run with partial trust have varying levels of operating permissions and access to resources.

The possible values for the Level property of the TrustSection class are:

- Full: Specifies unrestricted permissions and grants the ASP.NET application
  permissions to access any resource that is subject to operating system security; all
  privileged operations are supported
- High: specifies a high level of code access security which limits the application from doing the following:
  - Call unmanaged code
  - Call serviced components
  - Write to the event log
  - o Access Microsoft Windows Message Queuing queues
  - Access ODBC, OLD DB, or Oracle data sources
- Medium: specifies a medium level of code access security, which means that in addition to the restrictions for High, the ASP.NET application cannot do any of the following things:
  - Access files outside the application directory
  - Access the registry
- Low: specifies a low level of code access security, which means that in addition to the restrictions for Medium, the application is prevented from performing any of the following actions:
  - Write to the file system
  - o Call the System.Security.CodeAccessPermission.Assert method to expand permissions to resources
  - Minimal: specifies a minimal level of code access security, which means that the application has only execute permission

It is recommended that the global .NET Trust Level be set to Medium or lower.

### **Rationale:**

The CAS determines the permissions that are granted to the application on the server. Setting a minimal level of trust that is compatible with the applications will limit the potential harm that a compromised application could cause to a system.

### **Audit:**

To verify the global .NET Trust Level using IIS Manager:

- 1. Open IIS Manager and navigate to the level that was configured, the server in this example
- 2. In the features view, double click .NET Trust Levels
- 3. On the .NET Trust Levels page, verify that Medium (web\_mediumtrust.config) is selected in the Trust Level dropdown

### Remediation:

Trust level can be set by using the UI, running <code>appcmd.exe</code> commands, by editing configuration files directly, or by writing WMI scripts. To set the .Net Trust Level to Medium at the server level using an <code>appcmd.exe</code> command:

%systemroot%\system32\inetsrv\appcmd set config /commit:WEBROOT /section:trust
/level:Medium

When Append.exe is used to configure the element at the global level in IIS, the /commit:WEBROOT switch must be included so that configuration changes are made to the root web.config file instead of ApplicationHost.config.

#### **References:**

- 1. <a href="http://technet.microsoft.com/en-us/library/cc772237(WS.10).aspx">http://technet.microsoft.com/en-us/library/cc772237(WS.10).aspx</a>
- 2. http://msdn.microsoft.com/en-us/library/ms691448%28VS.90%29.aspx
- 3. Professional IIS 7 by Ken Schaefer, Jeff Cochran, Scott Forsyth, Rob Baugh, Mike Everest, Dennis Glendenning
- 4. <a href="http://support.microsoft.com/kb/2698981">http://support.microsoft.com/kb/2698981</a>

### **Notes:**

By default, ASP.NET web applications run under the full trust setting.

# 3.11 Ensure 'encryption providers' are locked down (Scored)

## **Profile Applicability:**

- Level 2 IIS 7.0
- Level 2 IIS 7.5

## **Description:**

By default, whenever a property is encrypted, IIS uses the defaultProvider for encryption defined in machine.config. The IIS local system process (WAS) runs under the context of LOCALSYSTEM and needs access to the application pool passwords. However, by default the IIS\_IUSRS security group is granted read access. It is recommended that the IIS\_IUSRS group have access to the iisWaskey revoked.

#### Rationale:

The <code>iisWaskey</code> is intended for access only by Administrators and <code>system</code>. Since the <code>iis\_iusks</code> group is granted read access, an attacker compromising an application set to use a principal in the <code>iis\_iusks</code> group could potentially gain access to the encryption key(s). Revoking this unnecessary privilege will reduce attack surface and help maintain confidentiality and <code>system/application</code> integrity.

### **Audit:**

To verify the permissions have been removed:

- 1. Obtain the machine GUID at the Registry Value "MachineGuid" in the Registry Key: HKEY LOCAL MACHINE\SOFTWARE\Microsoft\Cryptography
- 2. Next, open a command prompt and run the following icacls command, ensuring that BUILTIN\IIS IUSRS(R) has been removed:

icacls
%ALLUSERSPROFILE%\Microsoft\Crypto\RSA\MachineKeys\76944fb33636aeddb9590521c2e8815a\_<M
achineGUID>

## Remediation:

Removing access to the <code>iisWasKey</code> can be done by using an <code>aspnet\_regiis.exe</code> command. The syntax is as follows, and is dependent on the version of .NET being used:

 $systemroot\Microsoft.NET\Framework<$ bitness (if not the 32 bit)>\<framework version>\aspnet\_regiis.exe -pr iisWasKey IIS\_IUSRS

To remove read access to the <code>IIS\_IUSRS</code> security group on a system using .NET Framework v2.0:

- 1. Open an elevated command prompt
- 2. Run the following aspnet regiis.exe command:

```
%systemroot%\Microsoft.NET\Framework\v2.0.50727\aspnet_regiis.exe -pr iisWasKey IIS_IUSRS
```

If running a 64-bit system, also run the following:

```
%systemroot%\Microsoft.NET\Framework64\v2.0.50727\aspnet_regiis.exe -pr iisWasKey IIS_IUSRS
```

Note: A unique version of aspnet\_regiis.exe is included with each version of the .NET Framework. Since each version of the tool applies only to its associated version of the .NET Framework, be sure to use the appropriate version of the tool.

### **References:**

- 1. <a href="http://learn.iis.net/page.aspx/141/using-encryption-to-protect-passwords/">http://learn.iis.net/page.aspx/141/using-encryption-to-protect-passwords/</a>
- 2. <a href="http://support.microsoft.com/kb/977754">http://support.microsoft.com/kb/977754</a>

#### Notes:

By default, the IIS IUSRS account has read access to the iisWaskey encryption provider.

# 4 Request Filtering and Other Restriction Modules

Introduced in IIS 7.0 for the first time, Request Filtering is a powerful module that provides a configurable set of rules that enables administrators to allow or reject the types of requests that they determine should be allowed or rejected at the server, web site, or web application levels.

Earlier versions of Internet Information Services provided the tool UrlScan, which was provided as an add-on to enable system administrators to enforce tighter security policies on their web servers. All of the core features of URLScan have been incorporated into the Request Filtering module. Due to the close nature of functionality in these two tools, reference to legacy URLScan settings will be made where applicable.

IIS 8 also introduced modules for Dynamic IP Address Restrictions. This module can be configured to automatically block web site access based on specific rules.

Note: Request Filtering and IP and Domain Restrictions must be enabled as a role service under IIS in order to configure any of its features.

4.1 Ensure 'maxAllowedContentLength' is configured (Not Scored)

## **Profile Applicability:**

- Level 2 IIS 7.0
- Level 2 IIS 7.5

## **Description:**

The maxAllowedContentLength Request Filter is the maximum size of the http request, measured in bytes, which can be sent from a client to the server. Configuring this value enables the total request size to be restricted to a configured value. It is recommended that the overall size of requests be restricted to a maximum value appropriate for the server, site, or application.

### Rationale:

Setting an appropriate value that has been tested for the maxAllowedContentLength filter will lower the impact an abnormally large request would otherwise have on IIS and/or web applications. This helps to ensure availability of web content and services, and may also help mitigate the risk of buffer overflow type attacks in unmanaged components.

### **Audit:**

Upon exceeding the configured value set for the Request Filter, IIS will throw a Status Code 404.13.

To manually verify the change, locate and open the web.config for the web site or application in which the request filter was set. Ensure the value defined for maxAllowedContentLength is what was set. The 28.6MB max example would show:

### **Remediation:**

The MaxAllowedContentLength Request Filter may be set for a server, website, or application using the IIS Manager GUI, using AppCmd.exe commands in a command-line window, and/or directly editing the configuration files. To configure using the IIS Manager GUI:

- 1. Open Internet Information Services (IIS) Manager
- 2. In the Connections pane, click on the server, site, application, or directory to be configured
- 3. In the Home pane, double-click Request Filtering
- 4. Click Edit Feature Settings... in the Actions pane
- 5. Under the Request Limits section, key the maximum content length in bytes that will allow applications to retain their intended functionality, such as 30000000 (approx. 28.6 MB)

To set this Request Filter using an AppCmd.exe command, run the following command at an elevated command prompt:

```
%systemroot%\system32\inetsrv\appcmd set config /section:requestfiltering /requestLimits.maxAllowedContentLength:30000000
```

### **References:**

- 1. <a href="http://www.iis.net/ConfigReference/system.webServer/security/requestFiltering/requestLimits">http://www.iis.net/ConfigReference/system.webServer/security/requestFiltering/requestLimits</a>
- 2. <a href="http://learn.iis.net/page.aspx/143/use-request-filtering/">http://learn.iis.net/page.aspx/143/use-request-filtering/</a>

# **Notes:**

When request filtering is installed on a system, the default value is: maxAllowedContentLength="30000000", which is approximately 28.6MB.

# 4.2 Ensure 'maxURL request filter' is configured (Scored)

## **Profile Applicability:**

- Level 2 IIS 7.0
- Level 2 IIS 7.5

## **Description:**

The maxural attribute of the requestLimits> property is the maximum length (in Bytes) in which a requested URL can be (excluding query string) in order for IIS to accept. Configuring this Request Filter enables administrators to restrict the length of the requests that the server will accept. It is recommended that a limit be put on the length of URL.

#### Rationale:

With a properly configured Request Filter limiting the amount of data accepted in the URL, chances of undesired application behaviors affecting the availability of content and services are reduced.

### **Audit:**

IIS will log a 404.14 HTTP status if the requested URL was rejected because it exceeded the length defined in the filter.

To manually verify the change, locate and open the web.config for the web site or application in which the request filter was set. Verify the value defined for maxURL.

#### Remediation:

The Maxurl Request Filter may be set for a server, website, or application using the IIS Manager GUI, using AppCmd. exe commands in a command-line window, and/or directly editing the configuration files. To configure using the IIS Manager GUI:

- 1. Open Internet Information Services (IIS) Manager
- 2. In the Connections pane, click on the connection, site, application, or directory to be configured
- 3. In the Home pane, double-click Request Filtering
- 4. Click Edit Feature Settings... in the Actions pane
- 5. Under the Request Limits section, key the maximum URL length in bytes that has been tested with web applications

To set this Request Filter using an AppCmd.exe command, run the following command at an elevated command prompt:

%systemroot%\system32\inetsrv\appcmd set config /section:requestfiltering
/requestLimits.maxURL:4096

### **References:**

- 1. <a href="http://www.iis.net/ConfigReference/system.webServer/security/requestFiltering/requestLimits">http://www.iis.net/ConfigReference/system.webServer/security/requestFiltering/requestLimits</a>
- 2. <a href="http://learn.iis.net/page.aspx/143/use-request-filtering/">http://learn.iis.net/page.aspx/143/use-request-filtering/</a>

### Notes:

When Request Filtering is installed on a system, the default value for maxurl="4096".

# 4.3 Ensure 'MaxQueryString request filter' is configured (Scored)

## **Profile Applicability:**

- Level 2 IIS 7.0
- Level 2 IIS 7.5

## **Description:**

The MaxQueryString Request Filter describes the upper limit on the length of the query string that the configured IIS server will allow for websites or applications. It is recommended that values always be established to limit the amount of data will can be accepted in the query string.

### **Rationale:**

With a properly configured Request Filter limiting the amount of data accepted in the query string, chances of undesired application behaviors such as app pool failures are reduced.

### Audit:

If a request is rejected because it exceeds the value set in the maxQueryString Request Filter, a 404.15 HTTP status is logged to the IIS log file.

To manually verify the change, locate and open the web.config for the web site or application in which the filter was set. Ensure the value defined for maxQueryString is what was configured.

### **Remediation:**

The MaxQueryString Request Filter may be set for a server, website, or application using the IIS Manager GUI, using AppCmd.exe commands in a command-line window, and/or directly editing the configuration files. To configure using the IIS Manager GUI:

- 1. Open Internet Information Services (IIS) Manager
- 2. In the Connections pane, go to the connection, site, application, or directory to be configured
- 3. In the Home pane, double-click Request Filtering
- 4. Click Edit Feature Settings... in the Actions pane
- 5. Under the Request Limits section, key in a safe upper bound in the Maximum query string (Bytes) textbox

To set this Request Filter using an AppCmd.exe command, run the following command at an elevated command prompt:

%systemroot%\system32\inetsrv\appcmd set config /section:requestfiltering /requestLimits.maxQueryString:2048

### **References:**

- 1. <a href="http://www.iis.net/ConfigReference/system.webServer/security/requestFiltering/requestLimits">http://www.iis.net/ConfigReference/system.webServer/security/requestFiltering/requestLimits</a>
- 2. http://learn.iis.net/page.aspx/143/use-request-filtering/

### Notes:

When request filtering is installed on a system, the default value is maxQueryString="2048".

# 4.4 Ensure non-ASCII characters in URLs are not allowed (Scored)

## **Profile Applicability:**

- Level 2 IIS 7.0
- Level 2 IIS 7.5

## **Description:**

This feature is used to allow or reject all requests to IIS that contain non-ASCII characters. When using this feature, Request Filtering will deny the request if high-bit characters are present in the URL. The UrlScan equivalent is <code>AllowHighBitCharacters</code>. It is recommended that requests containing non-ASCII characters be rejected, where possible.

### Rationale:

This feature can help defend against canonicalization attacks, reducing the potential attack surface of servers, sites, and/or applications.

### Audit:

If a request is rejected because it contains a high-bit character, a 404.12 HTTP status is logged to the IIS log file.

To manually verify the change, locate and open the web.config for the web site or application in which the request filter was set. Ensure the value defined for the filter is false, as such:

### Remediation:

The AllowHighBitCharacters Request Filter may be set for a server, website, or application using the IIS Manager GUI, using AppCmd.exe commands in a command-line window, and/or directly editing the configuration files. To configure using the IIS Manager GUI:

1. Open Internet Information Services (IIS) Manager

- 2. In the Connections pane, go to the connection, site, application, or directory to be configured
- 3. In the Home pane, double-click Request Filtering
- 4. Click Edit Feature Settings... in the Actions pane
- 5. Under the General section, uncheck Allow high-bit characters

Note: Disallowing high-bit ASCII characters in the URL may negatively impact the functionality of sites requiring international language support.

To set this Request Filter using an AppCmd.exe command, run the following command at an elevated command prompt:

 $systemroot\space{1mu} intervappcmd set config /section:requestfiltering /allowHighBitCharacters:false$ 

### **References:**

- 1. <a href="http://learn.iis.net/page.aspx/143/use-request-filtering/">http://learn.iis.net/page.aspx/143/use-request-filtering/</a>
- 2. http://learn.iis.net/page.aspx/936/urlscan-1-reference/
- 3. Professional IIS 7 by Ken Schaefer, Jeff Cochran, Scott Forsyth, Rob Baugh, Mike Everest, Dennis Glendenning

### Notes:

When Request Filtering is installed on a system, the default behavior is to allow high-bit characters in URI.

# 4.5 Ensure Double-Encoded requests will be rejected (Scored)

# **Profile Applicability:**

- Level 1 IIS 7.0
- Level 1 IIS 7.5

## **Description:**

This Request Filter feature prevents attacks that rely on double-encoded requests and applies if an attacker submits a double-encoded request to IIS. When the double-encoded requests filter is enabled, IIS will go through a two iteration process of normalizing the request. If the first normalization differs from the second, the request is rejected and the error code is logged as a 404.11. The double-encoded requests filter was the <code>VerifyNormalization</code> option in UrlScan. It is recommended that double-encoded requests be rejected.

### Rationale:

This feature will help prevent attacks that rely on URLs that have been crafted to contain double-encoded request(s).

### Audit:

If a request is rejected because it contains a double-encoded request, a 404.11 HTTP status is logged to the IIS log file.

To manually verify the change, locate and open the web.config for the web site or application in which the request filter was set. Ensure the value defined for allowDoubleEscaping is false:

### **Remediation:**

The allowDoubleEscaping Request Filter may be set for a server, website, or application using the IIS Manager GUI, using AppCmd.exe commands in a command-line window, and/or directly editing the configuration files. To configure using the IIS Manager GUI:

- 1. Open Internet Information Services (IIS) Manager
- 2. In the Connections pane, select the site, application, or directory to be configured
- 3. In the Home pane, double-click Request Filtering
- 4. Click Edit Feature Settings... in the Actions pane
- 5. Under the General section, uncheck Allow double escaping

If a file name in a URL includes "+" then allowDoubleEscaping must be set to true to allow functionality.

To set this Request Filter using an AppCmd.exe command, run the following command at an elevated command prompt:

%systemroot%\system32\inetsrv\appcmd set config /section:requestfiltering
/allowDoubleEscaping:false

## **References:**

- 1. <a href="http://www.iis.net/ConfigReference/system.webServer/security/requestFiltering/requestLimits">http://www.iis.net/ConfigReference/system.webServer/security/requestFiltering/requestLimits</a>
- 2. <a href="http://learn.iis.net/page.aspx/143/use-request-filtering/">http://learn.iis.net/page.aspx/143/use-request-filtering/</a>

### Notes:

When Request Filtering is installed on a system, the default behavior is to not allow doubleencoded requests.

# 4.6 Ensure 'HTTP Trace Method' is disabled (Scored)

# **Profile Applicability:**

- Level 1 IIS 7.0
- Level 1 IIS 7.5

## **Description:**

The HTTP TRACE method returns the contents of client HTTP requests in the entity-body of the TRACE response. Attackers could leverage this behavior to access sensitive information, such as authentication data or cookies, contained in the HTTP headers of the request. One such way to mitigate this is by using the <verbs> element of the <requestFiltering> collection. The <verbs> element replaces the [AllowVerbs] and [DenyVerbs] features in UrlScan. It is recommended the HTTP TRACE method be denied.

### Rationale:

Attackers may abuse HTTP TRACE functionality to gain access to information in HTTP headers such as cookies and authentication data. This risk can be mitigated by not allowing the TRACE verb.

### **Audit:**

IIS will return an HTTP 404.6 error to the client when Request Filtering blocks an HTTP request because of a denied HTTP verb. To manually verify the change, browse to the web.config file for which the change was made and verify the below configuration:

### **Remediation:**

- 1. Open Internet Information Services (IIS) Manager
- 2. In the Connections pane, select the site, application, or directory to be configured
- 3. In the Home pane, double-click Request Filtering

- 4. In the Request Filtering pane, click the HTTP verbs tab, and then click Deny Verb... in the Actions pane
- 5. In the Deny Verb dialog box, enter the TRACE, and then click OK

To set this Request Filter using an AppCmd.exe command, run the following command at an elevated command prompt:

%systemroot%\system32\inetsrv\appcmd set config /section:requestfiltering
/+verbs.[verb='TRACE',allowed='false']

### **References:**

- 1. <a href="http://www.kb.cert.org/vuls/id/867593">http://www.kb.cert.org/vuls/id/867593</a>
- 2. <a href="http://www.iis.net/ConfigReference/system.webServer/security/requestFiltering/verbs">http://www.iis.net/ConfigReference/system.webServer/security/requestFiltering/verbs</a>

## **Notes:**

The TRACE verb is not filtered by default.

# 4.7 Ensure Unlisted File Extensions are not allowed (Scored)

# **Profile Applicability:**

- Level 1 IIS 7.0
- Level 1 IIS 7.5

## **Description:**

The FileExtensions Request Filter allows administrators to define specific extensions their web server(s) will allow and disallow. The property allowUnlisted will cover all other file extensions not explicitly allowed or denied. Often times, extensions such as .config, .bat, .exe, to name a few, should never be served. The AllowExtensions and DenyExtensions options are the UrlScan equivalents. It is recommended that all extensions be unallowed at the most global level possible, with only those necessary being allowed.

## Rationale:

Disallowing all but the necessary file extensions can greatly reduce the attack surface of applications and servers.

### Audit:

When IIS rejects a request based on a file extensions filter, the error code logged is 404.7.

To manually verify the change, locate and open the web.config for the web site or application in which the Request Filter was set. Ensure <fileExtensions allowUnlisted="false">. The following web.config will disallow any requests for files that do not have .asp, .aspx, or .html as their extension:

## Remediation:

The allowUnlisted Request Filter may be set for a server, website, or application using the IIS Manager GUI, using AppCmd.exe commands in a command-line window, and/or directly editing the configuration files. To configure at the server level using the IIS Manager GUI:

- 1. Open Internet Information Services (IIS) Manager
- 2. In the Connections pane, select the server
- 3. In the Home pane, double-click Request Filtering
- 4. Click Edit Feature Settings... in the Actions pane
- 5. Under the General section, uncheck Allow unlisted file name extensions

To set this Request Filter using an AppCmd.exe command, run the following command at an elevated command prompt:

%systemroot%\system32\inetsrv\appcmd set config /section:requestfiltering
/fileExtensions.allowunlisted:false

### **References:**

- 1. <a href="http://www.iis.net/ConfigReference/system.webServer/security/requestFiltering/requestLimits">http://www.iis.net/ConfigReference/system.webServer/security/requestFiltering/requestLimits</a>
- 2. <a href="http://www.iis.net/learn/manage/configuring-security/configure-request-filtering-in-iis">http://www.iis.net/learn/manage/configuring-security/configure-request-filtering-in-iis</a>

### **Notes:**

The default Request Filtering configuration allows all unlisted file extensions to be requested.

# 4.8 Ensure Handler is not granted Write and Script/Execute (Scored)

# **Profile Applicability:**

- Level 1 IIS 7.0
- Level 1 IIS 7.5

## **Description:**

Handler mappings can be configured to give permissions to Read, Write, Script, or Execute depending on what the use is for - reading static content, uploading files, executing scripts, etc. It is recommended to grant a handler either Execute/Script or Write permissions, but not both.

## Rationale:

By allowing both Execute/Script and Write permissions, a handler can run malicious code on the target server. Ensuring these two permissions are never together will help lower the risk of malicious code being executed on the server.

### **Audit:**

Open the ApplicationHost.config file in %systemroot%\system32\inetsrv\config. Find the <handlers> section and verify that the accessPolicy attribute does not contain Write when Script or Execute are present. The following is an acceptable example:

```
<system.webserver>
  <handlers accessPolicy="Read, Script">
  </handlers>
  </system.webserver>
```

#### Remediation:

The accessPolicy attribute in the <handlers> section of either the ApplicationHost.config (server-wide) or web.config (site or application) must not have Write present when Script or Execute are present. To resolve this issue for a Web server, the attribute in the <handlers> section of the ApplicationHost.config file for the server must manually be edited. To edit the ApplicationHost.config file by using Notepad, perform the following steps:

- 1. Open Notepad as Administrator
- 2. Open the Application Host.config file in %systemroot%\system32\inetsrv\config
- 3. Edit the <handlers> section accessPolicy attribute so that write is not present when Script or Execute are present

To set this Request Filter using an AppCmd.exe command, run the following command at an elevated command prompt:

%systemroot%\system32\inetsrv\appcmd set config /section:handlers
/accessPolicy:Read,Script

Note: This configuration change cannot be made by using IIS Manager.

### **References:**

- 1. <a href="http://technet.microsoft.com/en-us/library/dd391910%28WS.10%29.aspx">http://technet.microsoft.com/en-us/library/dd391910%28WS.10%29.aspx</a>
- 2. http://blogs.iis.net/thomad/archive/2006/11/05/quo-vadis-accessflags.aspx

### **Notes:**

The default handlers accessPolicy is Read, Script.

# 4.9 Ensure 'notListedIsapisAllowed' is set to false (Scored)

# **Profile Applicability:**

- Level 1 IIS 7.0
- Level 1 IIS 7.5

## **Description:**

The notListedIsapisAllowed attribute is a server-level setting that is located in the ApplicationHost.config file in the <isapiCgiRestriction> element of the <system.webServer> section under <security>. This element ensures that malicious users cannot copy unauthorized ISAPI binaries to the Web server and then run them. It is recommended that notListedIsapisAllowed be set to false.

#### Rationale:

Restricting this attribute to false will help prevent potentially malicious ISAPI extensions from being run.

#### **Audit:**

Open the applicationHost.config file in

%systemroot%\system32\inetsrv\config. Verify that the notListedIsapisAllowed
attribute in the <isapiCgiRestriction> element is set to false:

#### Remediation:

To use IIS Manager to set the notListedIsapisAllowed attribute to false:

- 1. Open IIS Manager as Administrator
- 2. In the Connections pane on the left, select server to be configured
- 3. In Features View, select ISAPI and CGI Restrictions; in the Actions pane, select Open Feature
- 4. In the Actions pane, select Edit Feature Settings
- 5. In the Edit ISAPI and CGI Restrictions Settings dialog, clear the Allow unspecified ISAPI modules check box, if checked
- 6. Click OK

To set this Request Filter using an AppCmd.exe command, run the following command at an elevated command prompt:

```
%systemroot%\system32\inetsrv\appcmd.exe set config -
section:system.webServer/security/isapiCgiRestriction /notListedIsapisAllowed:false
```

### **References:**

- 1. <a href="http://technet.microsoft.com/en-us/library/dd378846%28WS.10%29.aspx">http://technet.microsoft.com/en-us/library/dd378846%28WS.10%29.aspx</a>

## **Notes:**

The default value for  ${\tt notListedIsapisAllowed}$  is false.

# 4.10 Ensure 'notListedCgisAllowed' is set to false (Scored)

# **Profile Applicability:**

- Level 1 IIS 7.0
- Level 1 IIS 7.5

## **Description:**

The notListedCgisAllowed attribute is a server-level setting that is located in the ApplicationHost.config file in the <isapiCgiRestriction> element of the <system.webServer> section under <security>. This element ensures that malicious users cannot copy unauthorized CGI binaries to the Web server and then run them. It is recommended that notListedCgisAllowed be set to false.

#### Rationale:

Restricting this attribute to false will help prevent unlisted CGI extensions, including potentially malicious CGI scripts from being run.

#### **Audit:**

Browse to and open the applicationHost.config file and verify that the notListedCqisAllowed attribute in the <isapiCqiRestriction> element is set to false:

### **Remediation:**

To set the notListedCgisAllowed attribute to false using IIS Manager:

- 1. Open IIS Manager as Administrator
- 2. In the Connections pane on the left, select the server to configure
- 3. In Features View, select ISAPI and CGI Restrictions; in the Actions pane, select Open Feature
- 4. In the Actions pane, select Edit Feature Settings
- 5. In the Edit ISAPI and CGI Restrictions Settings dialog, clear the Allow unspecified CGI modules check box
- 6. Click OK

To set this Request Filter using an AppCmd.exe command, run the following command at an elevated command prompt:

%systemroot%\system32\inetsrv\appcmd.exe set config section:system.webServer/security/isapiCgiRestriction /notListedCgisAllowed:false

## **References:**

1. <a href="http://technet.microsoft.com/en-us/library/dd391919%28WS.10%29.aspx">http://technet.microsoft.com/en-us/library/dd391919%28WS.10%29.aspx</a>

## **Notes:**

The default value for  ${\tt notListedCgisAllowed}$  is false.

# 4.11 Ensure 'Dynamic IP Address Restrictions' is enabled (Not Scored)

# **Profile Applicability:**

- Level 1 IIS 7.0
- Level 1 IIS 7.5

## **Description:**

IIS Dynamic IP Address Restrictions capability can be used to thwart DDos attacks. This is complimentary to the IP Addresses and Domain Names Restrictions lists that can be manually maintained within IIS. In contrast, Dynamic IP address filtering allows administrators to configure the server to block access for IPs that exceed the specified request threshold. The default action Deny action for restrictions is to return a Forbidden response to the client.

## **Rationale:**

Dynamic IP address filtering allows administrators to configure the server to block access for IPs that exceed the specified number of requests or requests frequency. Ensure that you receive the Forbidden page once the block has been enforced.

### **Audit:**

Access the web server enough times to trigger the IP restriction based on the settings entered.

### Remediation:

- 1. Open IIS Manager.
- 2. Open the IP Address and Domain Restrictions feature.
- 3. Click Edit Dynamic Restrictions Settings.
- 4. Check the Deny IP Address based on the number of concurrent requests and the Deny IP Address based on the number of requests over a period of time boxes. The values can be tweaked as needed for your specific environment.

### **Default Value:**

By default, Dynamic IP Restrictions are not enabled.

| 1. | http://www.iis.net/learn/get-started/whats-new-in-iis-8/iis-80-dynamic-ip-address-restrictions |
|----|------------------------------------------------------------------------------------------------|
|    |                                                                                                |
|    |                                                                                                |
|    |                                                                                                |
|    |                                                                                                |
|    |                                                                                                |
|    |                                                                                                |
|    |                                                                                                |
|    |                                                                                                |
|    |                                                                                                |
|    |                                                                                                |
|    |                                                                                                |
|    |                                                                                                |
|    |                                                                                                |

# **5 IIS Logging Recommendations**

This section contains recommendations regarding IIS logging that have not been covered in the Basic Configurations section.

5.1 Ensure Default IIS web log location is moved (Scored)

# **Profile Applicability:**

- Level 1 IIS 7.0
- Level 1 IIS 7.5

## **Description:**

IIS will log relatively detailed information on every request. These logs are usually the first item looked at in a security response, and can be the most valuable. Malicious users are aware of this, and will often try to remove evidence of their activities. It is therefore recommended that the default location for IIS log files be changed to a restricted, non-system drive.

### **Rationale:**

Moving IIS logging to a restricted, non-system drive will help mitigate the risk of logs being maliciously altered, removed, or lost in the event of system drive failure(s).

### **Audit:**

To verify web logs are being logged to the new location, open Windows Explorer and browse to the path that was defined. Depending on how the logging was configured, there will be either:

- 1. A folder containing log files or
- 2. .log files in the root of the specified directory

## **Remediation:**

Moving the default log location can be easily accomplished using the Logging feature in the IIS Management UI or AppCmd.exe. To change to D:\LogFiles using AppCmd.exe:

```
%systemroot%\system32\inetsrv\appcmd set config -section:sites -
siteDefaults.logfile.directory:"D:\LogFiles"
```

Moving log file stores to a non-system drive or partition separate from where web applications run and/or content is served is preferred. Additionally, folder-level NTFS

permissions should be set as restrictive as possible; Administrators and SYSTEM are typically the only principals requiring access.

While standard IIS logs can be moved and edited using IIS Manager, additional management tool add-ons are required in order to manage logs generated by other IIS features, such as Request Filtering and IIS Advanced Logging. These add-ons can be obtained using the Web Platform Installer or from Microsoft's site. The HTTPErr logging location can be changed by adding a registry key.

## **References:**

1. <a href="https://technet.microsoft.com/en-us/library/cc770709(v=ws.10).aspx?">https://technet.microsoft.com/en-us/library/cc770709(v=ws.10).aspx?</a>

## Notes:

The default location for web logs in IIS 8 is: %SystemDrive%\inetpub\logs\LogFiles.

# 5.2 Ensure Advanced IIS logging is enabled (Scored)

# **Profile Applicability:**

- Level 1 IIS 7.0
- Level 1 IIS 7.5

## **Description:**

IIS Advanced Logging is a module which provides flexibility in logging requests and client data. It provides controls that allow businesses to specify what fields are important, easily add additional fields, and provide policies pertaining to log file rollover and Request Filtering. HTTP request/response headers, server variables, and client-side fields can be easily logged with minor configuration in the IIS management console. It is recommended that Advanced Logging be enabled, and the fields which could be of value to the type of business or application in the event of a security incident, be identified and logged.

## Rationale:

Many of the fields available in Advanced Logging many can provide extensive, real-time data and details not otherwise obtainable. Developers and security professionals can use this information to identify and remediate application vulnerabilities/attack patterns.

### **Audit:**

Browse to the location of the Advanced Logs and verify .log files are being generated. Note that logs will be written to disk after a non-determined period of time. They can be written into their specified directory immediately if, in the Log Definition, the Publish real-time events and Write to disk options are selected.

#### Remediation:

IIS Advanced Logging can be configured for servers, Web sites, and directories in IIS Manager. To enable Advanced Logging using the UI:

- 1. Open Internet Information Services (IIS) Manager
- 2. Click the server in the Connections pane
- 3. Double-click the Advanced Logging icon on the Home page
- 4. Click Enable Advanced Logging in the Actions pane

The fields that will be logged need to be configured using the Edit Logging Fields action. As with IIS's standard log files, their location should be changed.

Note: There may be performance considerations depending on the extent of the configuration. Advanced logging requires installation using Web Platform Installer or manually form the download link in the References section.

## **References:**

- 1. <a href="http://learn.iis.net/page.aspx/579/advanced-logging-for-iis-70---custom-logging#open">http://learn.iis.net/page.aspx/579/advanced-logging-for-iis-70---custom-logging#open</a>
- 2. <a href="http://technet.microsoft.com/en-us/library/cc732826%28WS.10%29.aspx">http://technet.microsoft.com/en-us/library/cc732826%28WS.10%29.aspx</a>
- 3. <a href="https://www.iis.net/downloads/microsoft/advanced-logging">https://www.iis.net/downloads/microsoft/advanced-logging</a>

## Notes:

IIS Advanced Logging is not enabled by default.

# 6 FTP Requests

This section contains a crucial configuration setting for running file transfer protocol (FTP).

6.1 Ensure FTP requests are encrypted (Scored)

## **Profile Applicability:**

• Level 1 - IIS 7.5

## **Description:**

The new FTP Publishing Service for IIS supports adding an SSL certificate to an FTP site. Using an SSL certificate with an FTP site is also known as FTP-S or FTP over Secure Socket Layers (SSL). FTP-S is an RFC standard (RFC 4217) where an SSL certificate is added to an FTP site and thereby making it possible to perform secure file transfers.

### Rationale:

By using SSL, the FTP transmission is encrypted and secured from point to point and all FTP traffic as well as credentials are thereby guarded against interception.

#### Audit:

The FTP site will now require the use of FTP-S; test this by attempting to use an FTP client which either does not support FTP-S or is not configured to use FTP-S. If setup was successful, the request will fail. Conversely, open a command prompt from the server and type ftp localhost. After entering credentials, the server should return an Access is Denied message.

### **Remediation:**

To secure an existing FTP site using a SSL Certificate, a certificate must first be installed on the system. Production systems should always use a third party certificate from a trusted root, such as VeriSign. Once that certificate is installed for use in IIS, follow the steps below to configure the FTP site for SSL:

- 1. Open IIS Manager, select the FTP server and choose FTP SSL Settings in the Features View pane
- 2. Under the SSL Certificate dropdown, choose the X.509 certificate to be configured for use
- 3. In the SSL Policy section, click the radio button next to Require SSL connections; it is important to require SSL, because allow SSL still permits non-SSL FTP
- 4. Click Apply in the Actions pane

## **References:**

- 1. <a href="http://www.windowsnetworking.com/articles tutorials/IIS-FTP-Publishing-">http://www.windowsnetworking.com/articles tutorials/IIS-FTP-Publishing-</a> Service-Part3.html
- 2. http://learn.iis.net/page.aspx/304/using-ftp-over-ssl/#03
  3. https://tools.ietf.org/html/rfc4217

## **Notes:**

By default, FTP sites are not SSL enabled.

# 7 Transport Encryption

This section contains recommendations for configuring IIS protocols and cipher suites.

7.1 Ensure HSTS Header is set (Not Scored)

## **Profile Applicability:**

• Base Profile

## **Description:**

HTTP Strict Transport Security (HSTS) allows a site to inform the user agent to communicate with the site only over HTTPS. This header takes two parameters: max-age, "specifies the number of seconds, after the reception of the STS header field, during which the user agent regards the host (from whom the message was received) as a Known HSTS Host [speaks only HTTPS]"; and includeSubDomains. includeSubDomains is an optional directive that defines how this policy is applied to subdomains. If includeSubDomains is included in the header, it provides the following definition: this HSTS Policy also applies to any hosts whose domain names are subdomains of the Known HSTS Host's domain name.

#### Rationale:

HTTP Strict Transport Security (HSTS) is a simple and widely supported standard to protect visitors by ensuring that their browsers always connect to a website over HTTPS. HSTS exists to remove the need for the common, insecure practice of redirecting users from http:// to https:// URLs. HSTS relies on the User Agent/Browser to enforce the required behavior. All major browsers support it. If the browser doesn't support HSTS, it will be ignored.

When a browser knows that a domain has enabled HSTS, it does two things:

- 1. Always uses an https:// connection, even when clicking on an http:// link or after typing a domain into the location bar without specifying a protocol.
- 2. Removes the ability for users to click through warnings about invalid certificates.

A domain instructs browsers that it has enabled HSTS by returning an HTTP header over an HTTPS connection.

## Audit:

The recommended max age is 8 minutes (480 seconds) or greater. Any value greater than 0 is acceptable. Perform the following in IIS Manager to view host headers configured for the server:

- 1. Open IIS Manager
- 2. In the Connections pane, select your server
- 3. In the Features View pane, double click HTTP Response Headers
- 4. Verify an entry exists named Strict-Transport-Security
- 5. Double click Strict-Transport-Security and verify the Value: box contains any value greater than 0
- 6. Click OK.

Perform the following in IIS Manager to view host headers configured for the Website:

- 1. Open IIS Manager
- 2. In the Connections pane, expand the tree and select *Website*
- 3. In the Features View pane, double click HTTP Response Headers
- 4. Verify an entry exists name Strict-Transport-Security
- 5. Double click Strict-Transport-Security and verify the Value: box contains any value greater than 0
- 6. Click OK.

#### Remediation:

Any value greater than 0 meets this recommendation. The examples below are specific to 8 minutes but can be adjusted to meet your requirements.

To set the HTTP Header at the server level using an AppCmd.exe command, run the following command from an elevated command prompt:

```
%systemroot%\system32\inetsrv\appcmd.exe set config -
section:system.webServer/httpProtocol /+"customHeaders.[name='Strict-Transport-
Security',value='max-age=480']"
```

To set the HTTP Header and include subdomains at the server level using an AppCmd.exe command, run the following command from an elevated command prompt:

```
%systemroot%\system32\inetsrv\appcmd.exe set config -
section:system.webServer/httpProtocol /+"customHeaders.[name='Strict-Transport-
Security',value='max-age=480; includeSubDomains']"
```

To set the HTTP Header at the *Website* level using an AppCmd.exe command, run the following command from an elevated command prompt:

```
%systemroot%\system32\inetsrv\appcmd.exe set config -
section:system.webServer/httpProtocol /+"customHeaders.[name='Strict-Transport-
Security',value='max-age=480']"
```

To set the HTTP Header and include subdomains at the *Website* level using an AppCmd.exe command, run the following command from an elevated command prompt:

```
%systemroot%\system32\inetsrv\appcmd.exe set config "Website" -
section:system.webServer/httpProtocol /+"customHeaders.[name='Strict-Transport-
Security',value='max-age=480; includeSubDomains']"
```

- 1. http://tools.ietf.org/html/rfc6797#section-5.1
- 2. <a href="https://https.cio.gov/hsts/">https://https.cio.gov/hsts/</a>
- 3. <a href="https://www.iis.net/configreference/system.webserver/httpprotocol/customhead">https://www.iis.net/configreference/system.webserver/httpprotocol/customhead</a> ers#006

# 7.2 Ensure SSLv2 is disabled (Scored)

# **Profile Applicability:**

- Level 1 IIS 7.0
- Level 1 IIS 7.5

# **Description:**

This protocol is not considered cryptographically secure. Disabling it is recommended. This protocol is disabled by default if the registry key is not present. A reboot is required for these changes to be reflected.

### **Rationale:**

Disabling weak protocols will help ensure the confidentiality and integrity of in-transit data.

## **Audit:**

Perform the following to verify SSL 2.0 is disabled.

1. If the following key is not present, SSL 2.0 is disabled.

HKLM\System\CurrentControlSet\Control\SecurityProviders\SCHANNEL\Protocols\SSL 2.0

2. Ensure the following key is set to 0.

 $\label{thm:local} $$ HKLM\System\CurrentControl\SecurityProviders\SCHANNEL\Protocols\SSL 2.0\Server\Enabled$ 

## **Remediation:**

Perform the following to disable SSL 2.0:

1. If the following key is not present, SSL 2.0 is disabled. You can delete the key to disable the protocol. If you delete the key, steps 2 and 3 are not necessary.

HKLM\System\CurrentControlSet\Control\SecurityProviders\SCHANNEL\Protocols\SSL 2.0

2. If the key exists, set it to 0.

 $\label{thm:local} $$HKLM\system\currentControlSet\currentProviders\SCHANNEL\Protocols\SSL 2.0\Server\Enabled$ 

### **Default Value:**

### **Enabled**

- 1. <a href="http://technet.microsoft.com/en-us/library/dn786419.aspx">http://technet.microsoft.com/en-us/library/dn786419.aspx</a>
- 2. <a href="http://technet.microsoft.com/en-us/library/dn786433.aspx">http://technet.microsoft.com/en-us/library/dn786433.aspx</a>
- 3. http://msdn.microsoft.com/en-us/library/aa374757%28v=vs.85%29.aspx
- 4. https://www.owasp.org/index.php/Testing for SSL-TLS %280WASP-CM-001%29

# 7.3 Ensure SSLv3 is disabled (Scored)

# **Profile Applicability:**

- Level 1 IIS 7.0
- Level 1 IIS 7.5

## **Description:**

This protocol is not considered cryptographically secure. Disabling it is recommended.

### Rationale:

Disabling weak protocols will help ensure the confidentiality and integrity of in-transit data.

### **Audit:**

Perform the following to verify SSL 3.0 is disabled:

1. Ensure the following key is set to 0.

 $\label{thm:local} $$HKLM\system\currentControlSet\currentProviders\SCHANNEL\Protocols\SSL 3.0\Server\Enabled$ 

### Remediation:

Perform the following to disable SSL 3.0:

1. Set the following keyto 0.

#### **Default Value:**

**Enabled** 

- 1. <a href="https://www.openssl.org/~bodo/ssl-poodle.pdf">https://www.openssl.org/~bodo/ssl-poodle.pdf</a>
- 2. <a href="http://technet.microsoft.com/en-us/library/dn786419.aspx">http://technet.microsoft.com/en-us/library/dn786419.aspx</a>
- 3. <a href="https://www.owasp.org/index.php/Testing">https://www.owasp.org/index.php/Testing</a> for SSL-TLS %280WASP-CM-001%29
- 4. <a href="http://technet.microsoft.com/en-us/library/dn786433.aspx">http://technet.microsoft.com/en-us/library/dn786433.aspx</a>
- 5. <a href="http://msdn.microsoft.com/en-us/library/aa374757%28v=vs.85">http://msdn.microsoft.com/en-us/library/aa374757%28v=vs.85</a>%29.aspx

# 7.4 Ensure TLS 1.0 is enabled (Not Scored)

# **Profile Applicability:**

• Level 1 - IIS 7.0

## **Description:**

Enabling TLS 1.0 may be required for client compatibility. TLS 1.0 incorporates a mechanism by which a TLS implementation can back down to SSL 3.0. Enable or disable these protocols accordingly.

#### **Rationale:**

This item is Not Scored for the following reasons:

- Enabling TLS 1.2 is recommended.
- These protocols do suffer from known practical attacks.

#### **Audit:**

Review the following registry locations to verify that TLS 1.0 is configured as expected. Disabled settings - Enabled to 0 and DisabledByDefault to 1. Enabled settings: Enabled to 1 and DisabledByDefault to 0.

HKLM\System\CurrentControlSet\Control\SecurityProviders\SCHANNEL\Protocols\TLS

1.0\Server\Enabled

HKLM\System\CurrentControlSet\Control\SecurityProviders\SCHANNEL\Protocols\TLS

1.0\Server\DisabledByDefault

## **Remediation:**

Set the following registry locations to configure TLS 1.0. To disable, set Enabled to 0 and DisabledByDefault to 1. To enable, set Enabled to 1 and DisabledByDefault to 0.

HKLM\System\CurrentControlSet\Control\SecurityProviders\SCHANNEL\Protocols\TLS
1.0\Server\Enabled
HKLM\System\CurrentControlSet\Control\SecurityProviders\SCHANNEL\Protocols\TLS
1.0\Server\DisabledByDefault

- 1. http://msdn.microsoft.com/en-us/library/aa374757%28v=vs.85%29.aspx
- 2. <a href="https://www.owasp.org/index.php/Testing">https://www.owasp.org/index.php/Testing</a> for SSL-TLS %280WASP-CM-001%29
- 3. http://technet.microsoft.com/en-us/library/dn786419.aspx
- 4. <a href="http://technet.microsoft.com/en-us/library/dn786433.aspx">http://technet.microsoft.com/en-us/library/dn786433.aspx</a>

# 7.5 Ensure TLS 1.0 is disabled (Not Scored)

# **Profile Applicability:**

• Level 2 - IIS 7.5

## **Description:**

The PCI Data Security Standard 3.1 recommends disabling "early TLS" along with SSL:

SSL and early TLS are not considered strong cryptography and cannot be used as a security control after June 30, 2016.

### **Rationale:**

This item is Not Scored for the following reasons:

- Enabling TLS 1.2 is recommended.
- These protocols do not suffer from known practical attacks.

## **Audit:**

Review the following registry locations to verify that TLS 1.0 is configured as expected. Disabled settings - Enabled to 0.

HKLM\System\CurrentControlSet\Control\SecurityProviders\SCHANNEL\Protocols\TLS
1.0\Server\Enabled

### Remediation:

Set the following registry locations to configure TLS 1.0. To disable, set Enabled to 0.

- 1. <a href="http://msdn.microsoft.com/en-us/library/aa374757%28v=vs.85%29.aspx">http://msdn.microsoft.com/en-us/library/aa374757%28v=vs.85%29.aspx</a>
- 2. <a href="https://www.owasp.org/index.php/Testing">https://www.owasp.org/index.php/Testing</a> for SSL-TLS %280WASP-CM-001%29
- 3. http://technet.microsoft.com/en-us/library/dn786419.aspx
- 4. http://technet.microsoft.com/en-us/library/dn786433.aspx
- 5. <a href="https://www.pcisecuritystandards.org/document-library?category=pcidss&document-pcidss#agreement">https://www.pcisecuritystandards.org/document-library?category=pcidss&document-pcidss&document-library?category=pcidss&document-pcidss&document-p

# 7.6 Ensure TLS 1.1 is enabled (Not Scored)

# **Profile Applicability:**

• Level 1 - IIS 7.5

## **Description:**

Enabling TLS 1.1 is required for backward compatibility.

### **Rationale:**

This item is Not Scored for the following reasons:

- Enabling TLS 1.2 is recommended.
- This protocol does not suffer from known practical attacks.

### Audit:

Review the following registry locations to verify that TLS 1.1 is enabled. Enabled settings: Enabled to 1.

HKLM\System\CurrentControlSet\Control\SecurityProviders\SCHANNEL\Protocols\TLS
1.1\Server\Enabled

### Remediation:

Set the following registry locations to enable TLS 1.1. Set Enabled to 1.

 $\label{thm:local} $$HKLM\system\currentControlSet\currentProviders\SCHANNEL\Protocols\TLS 1.1\Server\Enabled$ 

- 1. <a href="http://technet.microsoft.com/en-us/library/dn786433.aspx">http://technet.microsoft.com/en-us/library/dn786433.aspx</a>
- 2. https://www.owasp.org/index.php/Testing for SSL-TLS %280WASP-CM-001%29
- 3. <a href="http://technet.microsoft.com/en-us/library/dn786419.aspx">http://technet.microsoft.com/en-us/library/dn786419.aspx</a>
- 4. http://msdn.microsoft.com/en-us/library/aa374757%28v=vs.85%29.aspx

# 7.7 Ensure NULL Cipher Suites is disabled (Scored)

# **Profile Applicability:**

- Level 1 IIS 7.0
- Level 1 IIS 7.5

## **Description:**

The NULL cipher does not provide data confidentiality or integrity. It is recommended that the NULL cipher be disabled.

#### Rationale:

By disabling the NULL cipher, there is a better chance of maintaining data confidentiality and integrity.

### Audit:

To verify the  $\mathtt{NULL}$  cipher has been disabled, ensure the following key does not exist or is set to  $\mathtt{0}$ :

 ${\tt HKLM} \\ {\tt System} \\ {\tt CurrentControlSet} \\ {\tt Control} \\ {\tt SecurityProviders} \\ {\tt SCHANNEL} \\ {\tt Ciphers} \\ {\tt NULL} \\ {\tt Enabled} \\ {\tt ControlSet} \\ {\tt ControlSet} \\$ 

### Remediation:

To disable the  $\mathtt{NULL}$  cipher, ensure the following key is absent. If the key is present, ensure it is set to  $\mathtt{0}$ .

HKLM System\CurrentControlSet\Control\SecurityProviders\SCHANNEL\Ciphers\NULL\Enabled

- 1. <a href="https://www.owasp.org/index.php/Testing">https://www.owasp.org/index.php/Testing</a> for SSL-TLS %280WASP-CM-001%29
- 2. <a href="http://technet.microsoft.com/en-us/library/dn786419.aspx">http://technet.microsoft.com/en-us/library/dn786419.aspx</a>
- 3. <a href="http://technet.microsoft.com/en-us/library/dn786433.aspx">http://technet.microsoft.com/en-us/library/dn786433.aspx</a>
- 4. <a href="http://msdn.microsoft.com/en-us/library/aa374757%28v=vs.85%29.aspx">http://msdn.microsoft.com/en-us/library/aa374757%28v=vs.85%29.aspx</a>

# 7.8 Ensure DES Cipher Suites is disabled (Scored)

# **Profile Applicability:**

- Level 1 IIS 7.0
- Level 1 IIS 7.5

## **Description:**

DES is a weak symmetric-key cipher. It is recommended that it be disabled.

### Rationale:

By disabling DES, there is a better chance of maintaining data confidentiality and integrity.

### Audit:

To verify the DES 56/56 cipher has been disabled, ensure the following key does not exist or is set to 0:

HKLM\System\CurrentControlSet\Control\SecurityProviders\SCHANNEL\Ciphers\DES 56/56

### **Remediation:**

To disable DES 56/56, ensure the following key is absent. If the key is present, ensure it is set to 0.

 $\label{thm:local} $$HKLM\system\currentControlSet\currentProviders\SCHANNEL\Ciphers\DES 56/56\Enabled$ 

- 1. <a href="https://www.owasp.org/index.php/Testing">https://www.owasp.org/index.php/Testing</a> for SSL-TLS %280WASP-CM-001%29
- 2. <a href="http://technet.microsoft.com/en-us/library/dn786433.aspx">http://technet.microsoft.com/en-us/library/dn786433.aspx</a>
- 3. http://technet.microsoft.com/en-us/library/dn786419.aspx
- 4. <a href="http://msdn.microsoft.com/en-us/library/aa374757%28v=vs.85%29.aspx">http://msdn.microsoft.com/en-us/library/aa374757%28v=vs.85%29.aspx</a>

# 7.9 Ensure RC2 Cipher Suites is disabled (Scored)

# **Profile Applicability:**

- Level 1 IIS 7.0
- Level 1 IIS 7.5

## **Description:**

RC2 is a weak symmetric-key block cipher. It is recommended that it be disabled.

### Rationale:

By disabling RC2, there is a better chance of maintaining data confidentiality and integrity.

### Audit:

To verify the RC2 40/128 cipher has been disabled, ensure the following key does not exist or is set too:

 $\label{thm:local} $$HKLM\system\currentControlSet\currentProviders\CC140/128\Enabled$ 

To verify the RC2 56/128 cipher has been disabled, ensure the following key does not exist or is set too:

 $\label{thm:local} $$HKLM\system\currentControlSet\currentSecurity Providers\channed\channed\$ 

## **Remediation:**

To disable RC2  $\,40/128$ , ensure the following key is absent. If the key is present, ensure it is set to 0.

 $\label{thm:local} $$HKLM\system\currentControlSet\control\securityProviders\channel\ciphers\RC240/128\Enabled$ 

To disable RC2 56/128, ensure the following key is absent. If the key is present, ensure it is set to 0.

HKLM\System\CurrentControlSet\Control\SecurityProviders\SCHANNEL\Ciphers\RC2
56/128\Enabled

- 1. <a href="http://technet.microsoft.com/en-us/library/dn786419.aspx">http://technet.microsoft.com/en-us/library/dn786419.aspx</a>
- 2. http://technet.microsoft.com/en-us/library/dn786433.aspx
- 3. http://msdn.microsoft.com/en-us/library/aa374757%28v=vs.85%29.aspx

| 4. | https://www.owasp.org/index.php/Testing for SSL-TLS %280WASP-CM-001%29 |
|----|------------------------------------------------------------------------|
|    |                                                                        |
|    |                                                                        |
|    |                                                                        |
|    |                                                                        |
|    |                                                                        |
|    |                                                                        |
|    |                                                                        |
|    |                                                                        |
|    |                                                                        |
|    |                                                                        |
|    |                                                                        |
|    |                                                                        |
|    |                                                                        |
|    |                                                                        |
|    |                                                                        |
|    |                                                                        |
|    |                                                                        |

# 7.10 Ensure RC4 Cipher Suites is disabled (Scored)

# **Profile Applicability:**

- Level 1 IIS 7.0
- Level 1 IIS 7.5

## **Description:**

RC4 is a stream cipher that has known practical attacks. It is recommended that RC4 be disabled. The only RC4 cipher enabled by default on Server 2012 and 2012 R2 is RC4 128/128.

### Rationale:

The use of RC4 may increase an adversaries' ability to read sensitive information sent over SSL/TLS.

### **Audit:**

To verify the RC4 40/128 cipher has been disabled, ensure the following key does not exist or is set to 0:

 $\label{thm:local} $$\operatorname{HKLM}\operatorname{CurrentControlSet}\operatorname{Control}\operatorname{CorrentProviders}\operatorname{CHANNEL}\operatorname{Ciphers}\operatorname{A0/128}\operatorname{Enabled}$ 

To verify the RC4 56/128 cipher has been disabled, ensure the following key does not exist or is set to 0:

 $\label{thm:local} $$\operatorname{HKLM}\operatorname{CurrentControlSet}\operatorname{Control}\operatorname{SecurityProviders}\operatorname{Cdiphers}\operatorname{Cdipher$ 

To verify the RC4 64/128 cipher has been disabled, ensure the following key does not exist or is set to 0:

 $\label{thm:local} \verb|HKLM\System\CurrentControlSet\Control\Security Providers \ \ \ \\ 64/128 \ \ \ \\ Enabled \\$ 

To verify the RC4 128/128 cipher has been disabled, ensure the following key is set to 0:

 $\label{thm:local} \verb|HKLM| System| CurrentControlSet| ControlSecurity Providers| SCHANNEL| Ciphers| RC4 128/128| Enabled | ControlSet| ControlSet| ControlSet| ControlSet| ControlSet| ControlSet| ControlSet| ControlSet| ControlSet| ControlSet| ControlSet| ControlSet| ControlSet| ControlSet| ControlSet| ControlSet| ControlSet| ControlSet| ControlSet| ControlSet| ControlSet| ControlSet| ControlSet| ControlSet| ControlSet| ControlSet| ControlSet| ControlSet| ControlSet| ControlSet| ControlSet| ControlSet| ControlSet| ControlSet| ControlSet| ControlSet| ControlSet| ControlSet| ControlSet| ControlSet| ControlSet| ControlSet| ControlSet| ControlSet| ControlSet| ControlSet| ControlSet| ControlSet| ControlSet| ControlSet| ControlSet| ControlSet| ControlSet| ControlSet| ControlSet| ControlSet| ControlSet| ControlSet| ControlSet| ControlSet| ControlSet| ControlSet| ControlSet| ControlSet| ControlSet| ControlSet| ControlSet| ControlSet| ControlSet| ControlSet| ControlSet| ControlSet| ControlSet| ControlSet| ControlSet| ControlSet| ControlSet| ControlSet| ControlSet| ControlSet| ControlSet| ControlSet| ControlSet| ControlSet| ControlSet| ControlSet| ControlSet| ControlSet| ControlSet| ControlSet| ControlSet| ControlSet| ControlSet| ControlSet| ControlSet| ControlSet| ControlSet| ControlSet| ControlSet| ControlSet| ControlSet| ControlSet| ControlSet| ControlSet| ControlSet| ControlSet| ControlSet| ControlSet| ControlSet| ControlSet| ControlSet| ControlSet| ControlSet| ControlSet| ControlSet| ControlSet| ControlSet| ControlSet| ControlSet| ControlSet| ControlSet| ControlSet| ControlSet| ControlSet| ControlSet| ControlSet| ControlSet| ControlSet| ControlSet| ControlSet| ControlSet| ControlSet| ControlSet| ControlSet| ControlSet| ControlSet| ControlSet| ControlSet| ControlSet| ControlSet| ControlSet| ControlSet| ControlSet| ControlSet| ControlSet| ControlSet| ControlSet| ControlSet| ControlSet| ControlSet| ControlSet| ControlSet| ControlSet| ControlSet| ControlSet| ControlSet| ControlSet| ControlSet| ControlSet| ControlSet| Co$ 

## **Remediation:**

To disable RC4  $\,40/128$ , ensure the following key is absent. If the key is present, ensure it is set to 0.

 $\label{thm:local} $$\operatorname{HKLM}\operatorname{CurrentControlSet}\operatorname{Control}\operatorname{Providers}\operatorname{CHANNEL}\operatorname{Ciphers}\operatorname{A0/128}\operatorname{Enabled}$ 

To disable RC4  $\,$  56/128, ensure the following key is absent. If the key is present, ensure it is set to 0.

 $\label{thm:local} $$HKLM\system\currentControlSet\currentProviders\CHANNEL\Ciphers\RC4-56/128\Enabled$ 

To disable RC4 64/128, ensure the following key is absent. If the key is present, ensure it is set to 0.

 $\label{thm:local} $$\operatorname{HKLM}\operatorname{CurrentControlSet}\operatorname{Control}\operatorname{CorrentProviders}\operatorname{CHANNEL}\operatorname{Ciphers}\operatorname{C4}_{128}\operatorname{Enabled}$ 

To disable RC4 128/128, ensure the following key is set to 0.

 $\label{thm:local} \verb|HKLM| System| CurrentControl| Security Providers | SCHANNEL| Ciphers | RC4 128/128| Enabled | Control| Control| Control| Control| Control| Control| Control| Control| Control| Control| Control| Control| Control| Control| Control| Control| Control| Control| Control| Control| Control| Control| Control| Control| Control| Control| Control| Control| Control| Control| Control| Control| Control| Control| Control| Control| Control| Control| Control| Control| Control| Control| Control| Control| Control| Control| Control| Control| Control| Control| Control| Control| Control| Control| Control| Control| Control| Control| Control| Control| Control| Control| Control| Control| Control| Control| Control| Control| Control| Control| Control| Control| Control| Control| Control| Control| Control| Control| Control| Control| Control| Control| Control| Control| Control| Control| Control| Control| Control| Control| Control| Control| Control| Control| Control| Control| Control| Control| Control| Control| Control| Control| Control| Control| Control| Control| Control| Control| Control| Control| Control| Control| Control| Control| Control| Control| Control| Control| Control| Control| Control| Control| Control| Control| Control| Control| Control| Control| Control| Control| Control| Control| Control| Control| Control| Control| Control| Control| Control| Control| Control| Control| Control| Control| Control| Control| Control| Control| Control| Control| Control| Control| Control| Control| Control| Control| Control| Control| Control| Control| Control| Control| Control| Control| Control| Control| Control| Control| Control| Control| Control| Control| Control| Control| Control| Control| Control| Control| Control| Control| Control| Control| Control| Control| Control| Control| Control| Control| Control| Control| Control| Control| Control| Control| Control| Control| Control| Control| Control| Control| Control| Control| Control| Control| Control| Control| Control| Control| Control| Control| Control| Control| Control| Control| Cont$ 

- 1. <a href="http://msdn.microsoft.com/en-us/library/aa374757%28v=vs.85%29.aspx">http://msdn.microsoft.com/en-us/library/aa374757%28v=vs.85%29.aspx</a>
- 2. <a href="http://technet.microsoft.com/en-us/library/dn786433.aspx">http://technet.microsoft.com/en-us/library/dn786433.aspx</a>
- 3. http://technet.microsoft.com/en-us/library/dn786419.aspx
- 4. <a href="https://www.owasp.org/index.php/Testing">https://www.owasp.org/index.php/Testing</a> for SSL-TLS %280WASP-CM-001%29

# 7.11 Ensure Triple DES Cipher Suite is configured (Not Scored)

# **Profile Applicability:**

- Level 1 IIS 7.0
- Level 1 IIS 7.5

## **Description:**

Enabling Triple DES Cipher Suites may be required for client compatibility. Enable or disable this cipher suite accordingly.

#### Rationale:

This item is Not Scored for the following reasons:

- Enabling AES 256/256 is recommended.
- This cipher does not suffer from known practical attacks.

### **Audit:**

To verify the Triple DES 168/168 cipher has been enabled, ensure the following key either does not exist on is set to 0xffffffff:

 $\label{thm:local} \verb|HKLM| System| CurrentControl| Security Providers| SCHANNEL| Ciphers| Triple DES 168/168| Enabled | Control| Security Providers| SCHANNEL| Ciphers| Triple DES 168/168| Enabled | Control| Security Providers| SCHANNEL| Ciphers| Triple DES 168/168| Enabled | Control| Security Providers| SCHANNEL| Ciphers| Triple DES 168/168| Enabled | Control| Security Providers| SCHANNEL| Ciphers| Triple DES 168/168| Enabled | Control| Security Providers| SCHANNEL| Ciphers| Triple DES 168/168| Enabled | Control| Security Providers| SCHANNEL| Ciphers| Triple DES 168/168| Enabled | Control| Security Providers| SCHANNEL| Ciphers| Triple DES 168/168| Enabled | Control| Security Providers| SCHANNEL| Ciphers| Triple DES 168/168| Enabled | Control| Security Providers| SCHANNEL| Ciphers| Triple DES 168/168| Enabled | Control| Security Providers| SCHANNEL| Ciphers| Triple DES 168/168| Enabled | Control| Security Providers| SCHANNEL| Ciphers| Triple DES 168/168| Enabled | Control| Security Providers| SCHANNEL| Ciphers| Triple DES 168/168| Enabled | Control| Security Providers| SCHANNEL| Ciphers| SCHANNEL| Ciphers| SCHANNEL| Ciphers| SCHANNEL| Ciphers| SCHANNEL| Ciphers| SCHANNEL| Ciphers| SCHANNEL| Ciphers| SCHANNEL| Ciphers| SCHANNEL| Ciphers| SCHANNEL| Ciphers| SCHANNEL| Ciphers| SCHANNEL| Ciphers| SCHANNEL| Ciphers| SCHANNEL| Ciphers| SCHANNEL| Ciphers| SCHANNEL| Ciphers| SCHANNEL| Ciphers| SCHANNEL| Ciphers| SCHANNEL| Ciphers| SCHANNEL| Ciphers| SCHANNEL| Ciphers| SCHANNEL| Ciphers| SCHANNEL| Ciphers| SCHANNEL| Ciphers| SCHANNEL| Ciphers| SCHANNEL| Ciphers| SCHANNEL| Ciphers| SCHANNEL| Ciphers| SCHANNEL| Ciphers| SCHANNEL| Ciphers| SCHANNEL| Ciphers| SCHANNEL| Ciphers| SCHANNEL| Ciphers| SCHANNEL| Ciphers| SCHANNEL| Ciphers| SCHANNEL| Ciphers| SCHANNEL| Ciphers| SCHANNEL| Ciphers| SCHANNEL| Ciphers| SCHANNEL| Ciphers| SCHANNEL| Ciphers| SCHANNEL| Ciphers| SCHANNEL| Ciphers| SCHANNEL| Ciphers| SCHANNEL| Ciphers| SCHANNEL| Ciphers| SCHANNEL| Ciphers| SCHANNEL| Ciphers| SCHANNEL| Ciphers| SCHANNEL| Ciphers| SCHANNEL|$ 

## **Remediation:**

To enable Triple DES 168/168, ensure the following key is not present or is set to OxFFFFFFFF.

 $\label{thm:local} HKLM \ System \ Current \ Control \ Security Providers \ SCHANNEL \ Ciphers \ Triple \ DES \ 168/168 \ Enabled$ 

- 1. <a href="https://www.owasp.org/index.php/Testing">https://www.owasp.org/index.php/Testing</a> for SSL-TLS %280WASP-CM-001%29
- 2. http://technet.microsoft.com/en-us/library/dn786419.aspx
- 3. <a href="http://technet.microsoft.com/en-us/library/dn786433.aspx">http://technet.microsoft.com/en-us/library/dn786433.aspx</a>
- 4. http://msdn.microsoft.com/en-us/library/aa374757%28v=vs.85%29.aspx

# 7.12 Ensure AES 128/128 Cipher Suite is configured (Not Scored)

## **Profile Applicability:**

- Level 1 IIS 7.0
- Level 1 IIS 7.5

## **Description:**

Enabling AES 128/128 may be required for client compatibility. Enable or disable this cipher suite accordingly.

#### Rationale:

This item is Not Scored for the following reasons:

- Enabling AES 256/256 is recommended.
- This cipher does not suffer from known practical attacks.

#### Audit:

To verify the AES 128/128 cipher has been enabled, ensure the following key is set to 0xfffffff:

 $\label{thm:local} \verb|HKLM| System| CurrentControlSet| ControlSecurity Providers| SCHANNEL| Ciphers| AES 128/128| Enabled | ControlSet| ControlSet| ControlSet| ControlSet| ControlSet| ControlSet| ControlSet| ControlSet| ControlSet| ControlSet| ControlSet| ControlSet| ControlSet| ControlSet| ControlSet| ControlSet| ControlSet| ControlSet| ControlSet| ControlSet| ControlSet| ControlSet| ControlSet| ControlSet| ControlSet| ControlSet| ControlSet| ControlSet| ControlSet| ControlSet| ControlSet| ControlSet| ControlSet| ControlSet| ControlSet| ControlSet| ControlSet| ControlSet| ControlSet| ControlSet| ControlSet| ControlSet| ControlSet| ControlSet| ControlSet| ControlSet| ControlSet| ControlSet| ControlSet| ControlSet| ControlSet| ControlSet| ControlSet| ControlSet| ControlSet| ControlSet| ControlSet| ControlSet| ControlSet| ControlSet| ControlSet| ControlSet| ControlSet| ControlSet| ControlSet| ControlSet| ControlSet| ControlSet| ControlSet| ControlSet| ControlSet| ControlSet| ControlSet| ControlSet| ControlSet| ControlSet| ControlSet| ControlSet| ControlSet| ControlSet| ControlSet| ControlSet| ControlSet| ControlSet| ControlSet| ControlSet| ControlSet| ControlSet| ControlSet| ControlSet| ControlSet| ControlSet| ControlSet| ControlSet| ControlSet| ControlSet| ControlSet| ControlSet| ControlSet| ControlSet| ControlSet| ControlSet| ControlSet| ControlSet| ControlSet| ControlSet| ControlSet| ControlSet| ControlSet| ControlSet| ControlSet| ControlSet| ControlSet| ControlSet| ControlSet| ControlSet| ControlSet| ControlSet| ControlSet| ControlSet| ControlSet| ControlSet| ControlSet| ControlSet| ControlSet| ControlSet| ControlSet| ControlSet| ControlSet| ControlSet| ControlSet| ControlSet| ControlSet| ControlSet| ControlSet| ControlSet| ControlSet| ControlSet| ControlSet| ControlSet| ControlSet| ControlSet| ControlSet| ControlSet| ControlSet| ControlSet| ControlSet| ControlSet| ControlSet| ControlSet| ControlSet| ControlSet| ControlSet| ControlSet| ControlSet| ControlSet| ControlSet| ControlSet| ControlSet| ControlSet| Co$ 

## Remediation:

To enable the AES 128/128 cipher, ensure the following key is set to 0xffffffff:

 $\label{thm:local} $$HKLM\system\currentControlSet\control\security Providers\SCHANNEL\Ciphers\AES 128/128\Enabled$ 

#### **References:**

- 1. http://technet.microsoft.com/en-us/library/dn786419.aspx
- 2. <a href="http://msdn.microsoft.com/en-us/library/aa374757%28v=vs.85%29.aspx">http://msdn.microsoft.com/en-us/library/aa374757%28v=vs.85%29.aspx</a>
- 3. <a href="https://www.owasp.org/index.php/Testing">https://www.owasp.org/index.php/Testing</a> for SSL-TLS %280WASP-CM-001%29
- 4. <a href="http://technet.microsoft.com/en-us/library/dn786433.aspx">http://technet.microsoft.com/en-us/library/dn786433.aspx</a>

# 7.13 Ensure AES 256/256 Cipher Suite is enabled (Scored)

## **Profile Applicability:**

- Level 1 IIS 7.0
- Level 1 IIS 7.5

## **Description:**

AES 256/256 is the most recent and mature cipher suite for protecting the confidentiality and integrity of HTTP traffic. Enabling AES 256/256 is recommended. This is enabled by default on Server 2012 and 2012 R2.

#### Rationale:

Enabling this cipher will help ensure the confidentiality and integrity of data in transit.

#### Audit:

To verify the AES 256/256 cipher has been enabled:

1. Ensure that the following key does not exist. If it does exist, you can either delete the key or proceed to step 2.

HKLM\System\CurrentControlSet\Control\SecurityProviders\SCHANNEL\Ciphers\AES 256/256\

2. If the following key exists, ensure the following is set to 0xfffffff:

 $\label{thm:local} HKLM \ System \ Current Control \ Security Providers \ SCHANNEL \ Ciphers \ AES 256/256 \ Enabled$ 

## **Remediation:**

To enable the AES 256/256 cipher:

1. Ensure that the following key does not exist. If it does exist, you can either delete the key or proceed to step 2.

HKLM\System\CurrentControlSet\Control\SecurityProviders\SCHANNEL\Ciphers\AES 256/256\

2. If the key exists, ensure the following is set to 0xfffffff.

 $\label{thm:local} $$HKLM\system\currentControlSet\currentProviders\SCHANNEL\Ciphers\AES 256/256\Enabled$ 

## **References:**

1. <a href="http://technet.microsoft.com/en-us/library/dn786419.aspx">http://technet.microsoft.com/en-us/library/dn786419.aspx</a>

- 2. <a href="http://msdn.microsoft.com/en-us/library/aa374757%28v=vs.85%29.aspx">http://msdn.microsoft.com/en-us/library/aa374757%28v=vs.85%29.aspx</a>
- 3. https://www.owasp.org/index.php/Testing for SSL-TLS %280WASP-CM-001%29
  4. http://technet.microsoft.com/en-us/library/dn786433.aspx

# 7.14 Ensure TLS Cipher Suite ordering is configured (IIS7.0 only) (Scored)

## **Profile Applicability:**

• Level 1 - IIS 7.0

## **Description:**

Cipher suites are a named combination of authentication, encryption, message authentication code, and key exchange algorithms used for the security settings of a network connection using TLS protocol. Clients send a cipher list and a list of ciphers that it supports in order of preference to a server. The server then replies with the cipher suite that it selects from the client cipher suite list.

#### Rationale:

Cipher suites should be ordered from strongest to weakest in order to ensure that the more secure configuration is used for encryption between the server and client.

#### Audit:

To verify the cipher suite order is set correctly, ensure the following key is set to:

TLS\_ECDHE\_RSA\_WITH\_AES\_256\_CBC\_SHA\_P256

TLS\_ECDHE\_RSA\_WITH\_AES\_128\_CBC\_SHA\_P256

TLS\_RSA\_WITH\_AES\_256\_CBC\_SHA

TLS\_RSA\_WITH\_AES\_128\_CBC\_SHA

TLS\_RSA\_WITH\_3DES\_EDE\_CBC\_SHA

#### Remediation:

To order the cipher suites correctly, ensure the following key is set to:

TLS\_ECDHE\_RSA\_WITH\_AES\_256\_CBC\_SHA\_P256

TLS ECDHE RSA WITH AES 128 CBC SHA P256

TLS\_RSA\_WITH\_AES\_256\_CBC\_SHA

TLS\_RSA\_WITH\_AES\_128\_CBC\_SHA

## TLS\_RSA\_WITH\_3DES\_EDE\_CBC\_SHA

 ${\tt HKLM} \\ System \\ {\tt CurrentControlSet} \\ {\tt Control} \\ {\tt Cryptography} \\ {\tt Configuration} \\ {\tt Local} \\ {\tt SSL} \\ {\tt 00010002} \\ {\tt Functions} \\$ 

## Impact:

Cipher ordering is important to ensure that the most secure ciphers are listed first and will be applied over weaker ciphers when possible.

# 7.15 Ensure TLS Cipher Suite ordering is configured (IIS7.5 only) (Scored)

## **Profile Applicability:**

• Level 1 - IIS 7.5

## **Description:**

Cipher suites are a named combination of authentication, encryption, message authentication code, and key exchange algorithms used for the security settings of a network connection using TLS protocol. Clients send a cipher list and a list of ciphers that it supports in order of preference to a server. The server then replies with the cipher suite that it selects from the client cipher suite list.

#### Rationale:

Cipher suites should be ordered from strongest to weakest in order to ensure that the more secure configuration is used for encryption between the server and client.

#### **Audit:**

To verify the cipher suite order is set correctly, ensure the following key is set to:

TLS\_ECDHE\_ECDSA\_WITH\_AES\_256\_GCM\_SHA384\_P384

TLS\_ECDHE\_ECDSA\_WITH\_AES\_128\_GCM\_SHA256\_P256

TLS\_ECDHE\_RSA\_WITH\_AES\_256\_CBC\_SHA384\_P256

TLS\_ECDHE\_RSA\_WITH\_AES\_128\_CBC\_SHA256\_P256

TLS\_ECDHE\_RSA\_WITH\_AES\_256\_CBC\_SHA\_P256

TLS\_ECDHE\_RSA\_WITH\_AES\_128\_CBC\_SHA\_P256

TLS\_RSA\_WITH\_AES\_256\_GCM\_SHA384

TLS\_RSA\_WITH\_AES\_128\_GCM\_SHA256

TLS\_RSA\_WITH\_AES\_256\_CBC\_SHA256

TLS\_RSA\_WITH\_AES\_128\_CBC\_SHA256

TLS RSA WITH AES 256 CBC SHA

TLS RSA WITH AES 128 CBC SHA

## TLS\_RSA\_WITH\_3DES\_EDE\_CBC\_SHA

#### **Remediation:**

To order the cipher suites correctly, ensure the following key is set to:

TLS ECDHE ECDSA WITH AES 256 GCM SHA384 P384

TLS\_ECDHE\_ECDSA\_WITH\_AES\_128\_GCM\_SHA256\_P256

TLS\_ECDHE\_RSA\_WITH\_AES\_256\_CBC\_SHA384\_P256

TLS\_ECDHE\_RSA\_WITH\_AES\_128\_CBC\_SHA256\_P256

TLS\_ECDHE\_RSA\_WITH\_AES\_256\_CBC\_SHA\_P256

TLS\_ECDHE\_RSA\_WITH\_AES\_128\_CBC\_SHA\_P256

TLS\_RSA\_WITH\_AES\_256\_GCM\_SHA384

TLS\_RSA\_WITH\_AES\_128\_GCM\_SHA256

TLS\_RSA\_WITH\_AES\_256\_CBC\_SHA256

TLS\_RSA\_WITH\_AES\_128\_CBC\_SHA256

TLS\_RSA\_WITH\_AES\_256\_CBC\_SHA

TLS\_RSA\_WITH\_AES\_128\_CBC\_SHA

TLS\_RSA\_WITH\_3DES\_EDE\_CBC\_SHA

## Impact:

Cipher ordering is important to ensure that the most secure ciphers are listed first and will be applied over weaker ciphers when possible.

# **Appendix: Summary Table**

|     | Control                                                                                              |     | et<br>ectly |
|-----|----------------------------------------------------------------------------------------------------|-----|-------------|
|     |                                                                                                    | Yes | No          |
| 1   | Basic Configurations                                                                                 | 100 | 1.0         |
| 1.1 | Ensure web content is on non-system partition (Scored)                                               |     |             |
| 1.2 | Ensure 'host headers' are on all sites (Scored)                                                      |     |             |
| 1.3 | Ensure 'directory browsing' is set to disabled (Scored)                                              |     |             |
| 1.4 | Ensure 'application pool identity' is configured for all application pools (Scored)                  |     |             |
| 1.5 | Ensure 'unique application pools' is set for sites (Scored)                                          |     |             |
| 1.6 | Ensure 'application pool identity' is configured for anonymous user identity (Scored)                |     |             |
| 2   | Configure Authentication and Authorization                                                           |     |             |
| 2.1 | Ensure 'global authorization rule' is set to restrict access (Not Scored)                            |     |             |
| 2.2 | Ensure access to sensitive site features is restricted to authenticated principals only (Not Scored) |     |             |
| 2.3 | Ensure 'forms authentication' require SSL (Scored)                                                   |     |             |
| 2.4 | Ensure 'forms authentication' is set to use cookies (Scored)                                         |     |             |
| 2.5 | Ensure 'cookie protection mode' is configured for forms authentication (Scored)                      |     |             |
| 2.6 | Ensure transport layer security for 'basic authentication' is configured (Scored)                    |     |             |
| 2.7 | Ensure 'passwordFormat' is not set to clear (Scored)                                                 |     |             |
| 2.8 | Ensure 'credentials' are not stored in configuration files (Scored)                                  |     |             |
| 3   | ASP.NET Configuration Recommendations                                                                |     |             |
| 3.1 | Ensure transport layer security for 'basic authentication' is configured (Scored)                    |     |             |
| 3.1 | Ensure 'deployment method retail' is set (Scored)                                                    |     |             |
| 3.2 | Ensure 'debug' is turned off (Scored)                                                                |     |             |
| 3.3 | Ensure custom error messages are not off (Scored)                                                    |     |             |
| 3.4 | Ensure IIS HTTP detailed errors are hidden from displaying remotely (Scored)                         |     |             |
| 3.5 | Ensure ASP.NET stack tracing is not enabled (Scored)                                                 |     |             |
| 3.6 | Ensure 'httpcookie' mode is configured for session state (Scored)                                    |     |             |
| 3.7 | Ensure 'cookies' are set with HttpOnly attribute (Scored)                                            |     |             |
| 3.8 | Ensure 'MachineKey validation methodNet 3.5' is configured (Scored)                                  |     |             |

| 3.9  | Ensure 'MachineKey validation methodNet 4.5' is                       |   | П |  |  |  |
|------|-----------------------------------------------------------------------|---|---|--|--|--|
|      | configured (Scored)                                                   |   | Ш |  |  |  |
| 3.10 | Ensure global .NET trust level is configured (Scored)                 |   |   |  |  |  |
| 3.11 | Ensure 'encryption providers' are locked down (Scored)                |   |   |  |  |  |
| 4    | Request Filtering and Other Restriction Modules                       |   |   |  |  |  |
| 4.1  | Ensure 'maxAllowedContentLength' is configured (Not Scored)           |   |   |  |  |  |
| 4.2  | Ensure 'maxURL request filter' is configured (Scored)                 |   |   |  |  |  |
| 4.3  | Ensure 'MaxQueryString request filter' is configured (Scored)         |   |   |  |  |  |
| 4.4  | Ensure non-ASCII characters in URLs are not allowed (Scored)          |   |   |  |  |  |
| 4.5  | Ensure Double-Encoded requests will be rejected (Scored)              |   |   |  |  |  |
| 4.6  | Ensure 'HTTP Trace Method' is disabled (Scored)                       |   |   |  |  |  |
| 4.7  | Ensure Unlisted File Extensions are not allowed (Scored)              |   |   |  |  |  |
| 4.8  | Ensure Handler is not granted Write and Script/Execute (Scored)       |   |   |  |  |  |
| 4.9  | Ensure 'notListedIsapisAllowed' is set to false (Scored)              |   |   |  |  |  |
| 4.10 | Ensure 'notListedCgisAllowed' is set to false (Scored)                |   |   |  |  |  |
| 4.11 | Ensure 'Dynamic IP Address Restrictions' is enabled (Not Scored)      |   |   |  |  |  |
| 5    | IIS Logging Recommendations                                           |   |   |  |  |  |
| 5.1  | Ensure Default IIS web log location is moved (Scored)                 |   |   |  |  |  |
| 5.2  | Ensure Advanced IIS logging is enabled (Scored)                       |   |   |  |  |  |
| 6    | FTP Requests                                                          |   |   |  |  |  |
| 6.1  | Ensure FTP requests are encrypted (Scored)                            |   |   |  |  |  |
| 7    | Transport Encryption                                                  | • |   |  |  |  |
| 7.1  | Ensure HSTS Header is set (Not Scored)                                |   |   |  |  |  |
| 7.2  | Ensure SSLv2 is disabled (Scored)                                     |   |   |  |  |  |
| 7.3  | Ensure SSLv3 is disabled (Scored)                                     |   |   |  |  |  |
| 7.4  | Ensure TLS 1.0 is enabled (Not Scored)                                |   |   |  |  |  |
| 7.5  | Ensure TLS 1.0 is disabled (Not Scored)                               |   |   |  |  |  |
| 7.6  | Ensure TLS 1.1 is enabled (Not Scored)                                |   |   |  |  |  |
| 7.7  | Ensure NULL Cipher Suites is disabled (Scored)                        |   |   |  |  |  |
| 7.8  | Ensure DES Cipher Suites is disabled (Scored)                         |   |   |  |  |  |
| 7.9  | Ensure RC2 Cipher Suites is disabled (Scored)                         |   |   |  |  |  |
| 7.10 | Ensure RC4 Cipher Suites is disabled (Scored)                         |   |   |  |  |  |
| 7.11 | Ensure Triple DES Cipher Suite is configured (Not Scored)             |   |   |  |  |  |
| 7.12 | Ensure AES 128/128 Cipher Suite is configured (Not Scored)            |   |   |  |  |  |
| 7.13 | Ensure AES 256/256 Cipher Suite is enabled (Scored)                   |   |   |  |  |  |
| 7.14 | Ensure TLS Cipher Suite ordering is configured (IIS7.0 only) (Scored) |   |   |  |  |  |
| 7.15 | Ensure TLS Cipher Suite ordering is configured (IIS7.5 only) (Scored) |   |   |  |  |  |

# **Appendix: Change History**

| Date       | Version | Changes for this version                                                 |
|------------|---------|--------------------------------------------------------------------------|
| 12-29-2010 | 1.0.0   | Public Release                                                           |
| 06-22-2011 | 1.1.0   | 1.3.3 - Updated remediation section                                      |
| 06-22-2011 | 1.1.0   | 1.2.2 - Set to Not Scored                                                |
| 06-22-2011 | 1.1.0   | 1.1.1, 1.1.6, 1.2.1, 1.5.2 - grammatical corrections                     |
| 06-22-2011 | 1.1.0   | 1.3.1 - Fixed style on word 'line' in remediation section                |
| 06-22-2011 | 1.1.0   | 1.1.2 - Typo in description corrected                                    |
| 06-22-2011 | 1.1.0   | 1.1.4 - Audit section command corrected                                  |
| 06-22-2011 | 1.1.0   | 1.1.8 - Audit section corrected                                          |
| 06-22-2011 | 1.1.0   | 1.2.7 - Remediation & Audit section updated                              |
| 12-16-2011 | 1.2.0   | Update to cover IIS 7.5                                                  |
| 12-16-2011 | 1.2.0   | Added 1.1.9-11, 1.2.8, 1.4.7-10                                          |
| 12-16-2011 | 1.2.0   | 1.1.6 - Set to Scored                                                    |
| 12-16-2011 | 1.2.0   | 1.3.7 - Added AES, updated rationale and title                           |
| 09-25-2012 | 1.3.0   | 1.1.11 - Fixed remediation section (Ticket #38,#37)                      |
| 03-03-2014 | 1.4.0   | Added 1.1.12 to cover dynamic IP restrictions module                     |
| 03-03-2014 | 1.4.0   | Updated 1.3.8 to indicate that the recommendation is only valid for .Net |

|            |       | 2.0                                                                                                    |
|------------|-------|----------------------------------------------------------------------------------------------------|
| 03-03-2014 | 1.4.0 | Updated 1.1.10 to prioritize Diffie-<br>Hellman Ephemeral key exchange<br>during SSL/TLS cipher suite<br>negotiation |
| 03-03-2014 | 1.4.0 | Corrected title for 1.3.9 "Hide Custom Errors from Displaying Remotely"                                              |
| 03-03-2014 | 1.4.0 | Updated 1.1.10 keys and setting references for disabling PCT 1.0                                                     |
| 03-03-2014 | 1.4.0 | Added audit steps to 1.1.11 for RC2                                                                                  |
| 03-03-2014 | 1.4.0 | Updated 1.5.1 log section to include information about httperr                                                       |
| 03-03-2014 | 1.4.0 | Recommend disabling RC4 in 1.1.11 "Disable weak ciphersuites"                                                        |
| 03-03-2014 | 1.4.0 | Added 1.1.10 to address "Stop all App<br>Pools"                                                                      |
| 03-03-2014 | 1.4.0 | Fixed inaccuracies in 1.3.4 "Ensure<br>Failed Request Tracing is Not<br>Enabled"                                     |
| 09-07-2014 | 1.5.0 | Updated "1.4.7 Ensure Handler is not granted Write and Script/Execute" per Ticket #83                                |
| 09-07-2014 | 1.5.0 | Updated 1.4.3 per Ticket #81                                                                                         |
| 09-07-2014 | 1.5.0 | Removed "1.3.8 Configure Global .NET<br>Trust Level" per ticket Ticket #70                                           |
| 09-07-2014 | 1.5.0 | Updated 1.4.10 Disable HTTP Trace<br>Method per Ticket #90                                                           |
| 10-31-2014 | 1.6.0 | Disable SSL 3.0 per Ticket #101                                                                                      |
| 10-31-2014 | 1.6.0 | Disable RC4 per Ticket #103                                                                                          |

| 10-31-2014 | 1.6.0 | Break protocol/cipher recommendations into individual                                |
|------------|-------|--------------------------------------------------------------------------------------|
|            |       | recommendation per Ticket #105                                                       |
| 10-13-2015 | 1.7.0 | Remove SHA1 hash functionality.<br>Ticket #93                                        |
| 10-13-2015 | 1.7.0 | Consider to bring IIS 7 and IIS 8 baseline structure into consistency. Ticket #131   |
| 3-17-2016  | 1.7.1 | Profile level fix for all recommendations to include Level 1 and Level 2 for IIS 7.5 |
| 12-30-2016 | 1.8.0 | Aligned Benchmark with IIS 8                                                         |
| 12-30-2016 | 1.8.0 | Fixed Scored/unscored items                                                          |
| 12-30-2016 | 1.8.0 | Updates wording within recommendations                                               |
| 12-30-2016 | 1.8.0 | Microsoft IIS Cipher Suites Ordering<br>Ticket #138                                  |
| 12-30-2016 | 1.8.0 | TLS to SSL cleanup                                                                   |
| 12-30-2016 | 1.8.0 | Reference Cleanup                                                                    |
| 12-30-2016 | 1.8.0 | Added Recommendation 7.1 Ensure<br>HSTS Header is set                                |
| 12-30-2016 | 1.8.0 | Cleaned up numbering                                                                 |